# Dell UltraSharp U2417H Uporabniški priročnik

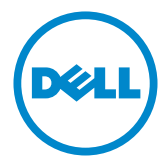

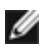

OPOMBA: OPOMBA označuje pomembne informacije o uporabi vašega računalnika.

- POZOR: POZOR označuje morebitno nevarnost za strojno opremo ali izgubo podatkov, če ne upoštevate pravil.
- OPOZORILO: OPOZORILO označuje morebitno nevarnost za povzročitev materialne škode, možnost telesne poškodbe ali povzročitev smrti.

Copyright © 2015-2019 Dell Inc. Vse pravice pridržane. Ta izdelek je zaščiten z ameriškimi in mednarodnimi avtorskimi pravicami ter zakoni o intelektualni lastnini.

Dell™ in logotip Dell sta blagovni znamki družbe Dell Inc. v Združenih državah in/ali drugih državah/regijah. Vse ostale znamke in imena, navedena v tem dokumentu so lahko blagovne znamke njihovih ustreznih podjetij.

2019 – 10 Rev. A06

# Vsebina

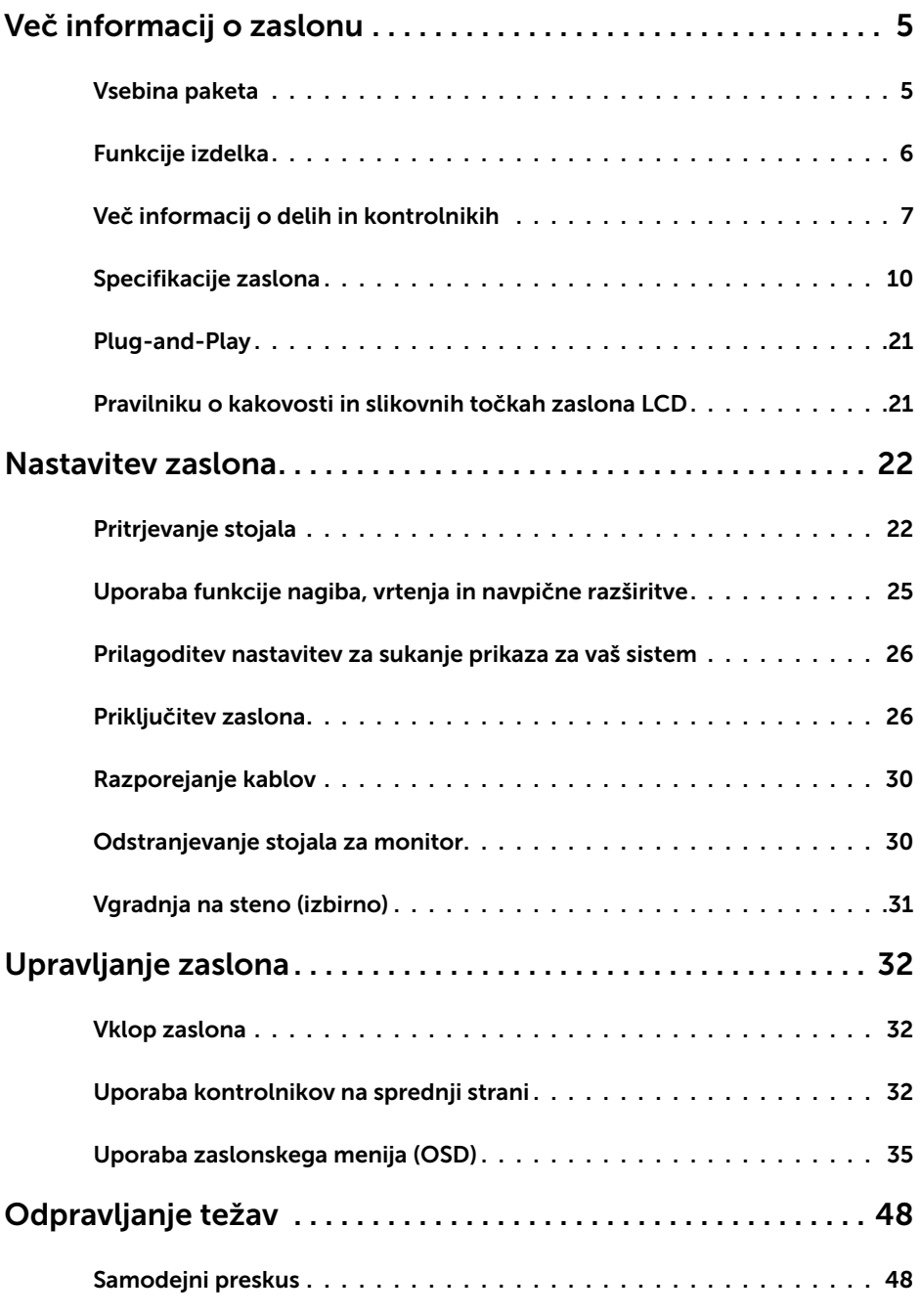

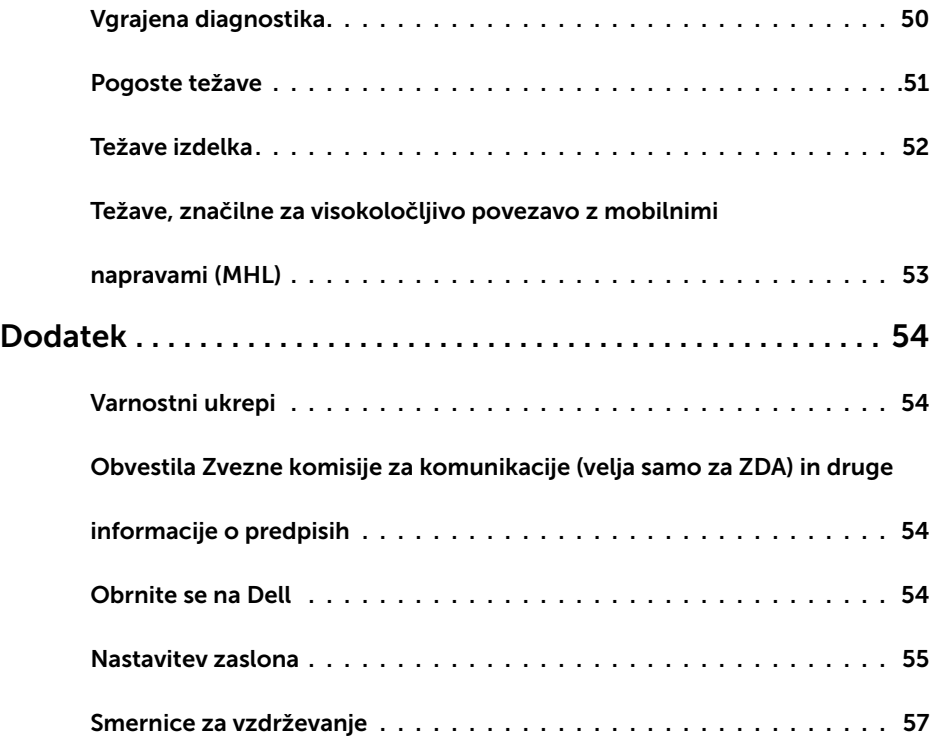

### Vsebina paketa

V paket je vključen zaslon z vsemi komponentami, ki so navedene v tej tabeli. Prepričajte se, da ste prejeli vse komponente in [se obrnite na Dell,](#page-53-1) če manjka katera koli komponenta.

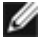

<span id="page-4-0"></span> $\overline{a}$ 

OPOMBA: Nekateri elementi so morda izbirni in jih niste prejeli v svojem paketu. Nekatere funkcije ali predstavnost morda niso na voljo v določenih državah.

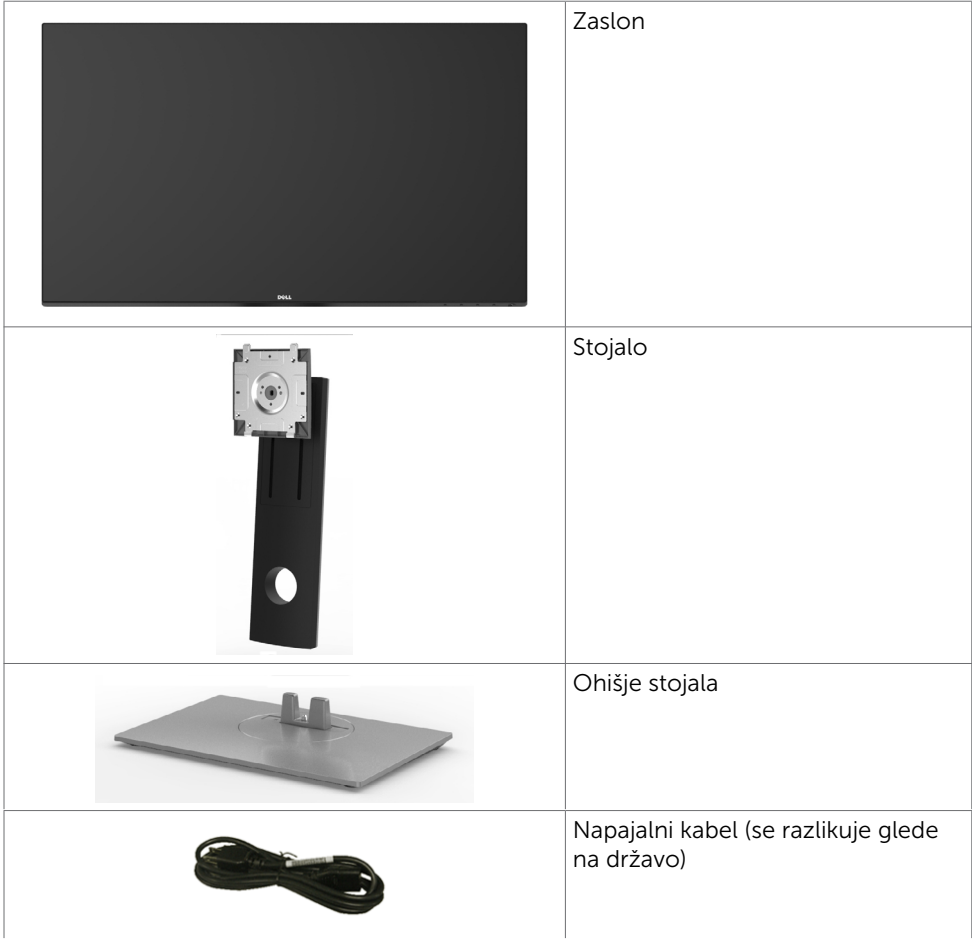

<span id="page-5-0"></span>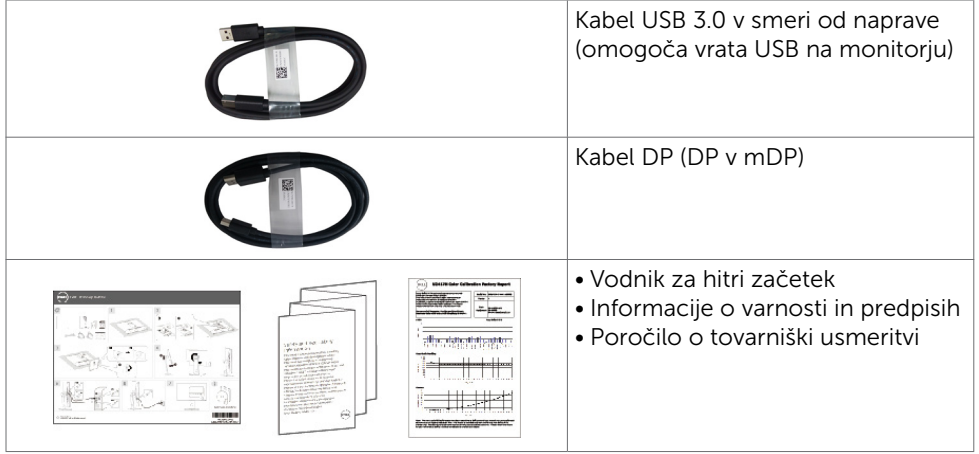

# Funkcije izdelka

Monitor Dell UltraSharp U2417H ima aktivno matriko, tehnologijo TFT, zaslon LCD in LED osvetlitev ozadja. Funkcije monitorja vključujejo:

- • 60,47 cm (23,8-palčno) aktivno področje zaslona (merjeno po diagonali) z ločljivostjo 1920 x 1080 ter celozaslonsko podporo pri nižji ločljivosti.
- Širok vidni kot z 99-odstotno pokritostjo barvne palete sRGB.
- • Prilagajanje z nagibom, vodoravnim in navpičnim zasukom ter spreminjanjem višine.
- Odstranljivi podstavek z luknjami za vgradnjo v velikosti 100 mm po standardu VESA™ (Video Electronics Standards Association) za prilagodljive namestitve.
- Izredno tanek rob zmaniša vrzel pri uporabi več monitoriev, kar omogoča preprostejšo postavitev in prijetno izkušnjo gledanja.
- Zaradi velikega izbora digitalnih priključkov, vključno z DP, mDP, HDMI/MHL in USB 3.0, bo ta monitor aktualen še veliko let.
- Možnost uporabe funkcije »plug and play«, če jo vaš sistem podpira.
- • Prilagajanja na zaslonu za enostavno nastavitev in optimizacijo zaslona.
- • Reža z varnostno ključavnico.
- Zmogljivost upravljanja sredstev.
- Skladen z direktivo RoHS.
- • Ne vključuje snovi BFR/PVC (kabli niso vključeni).
- • Steklo brez arzenika in zaslonska plošča brez živega srebra.
- Merilnik energije prikazuje energijo, ki jo za sprotno delovanje porabi zaslon.
- • Poraba energije 0,5 W v stanju pripravljenosti (spanje).
- $Z$ asloni s certifikatom  $TCO$ .

# <span id="page-6-0"></span>Več informacij o delih in kontrolnikih

### Pogled od spredaj

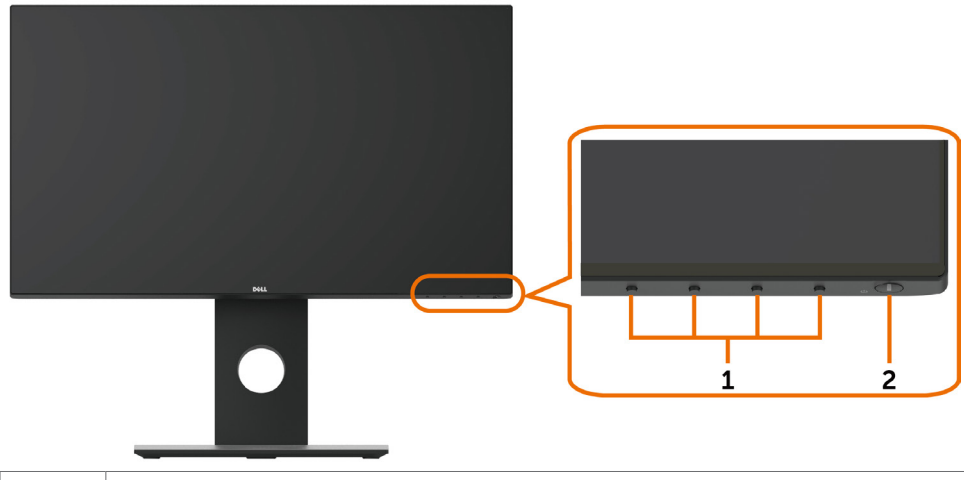

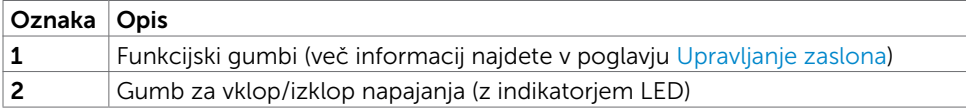

### Pogled od zadaj

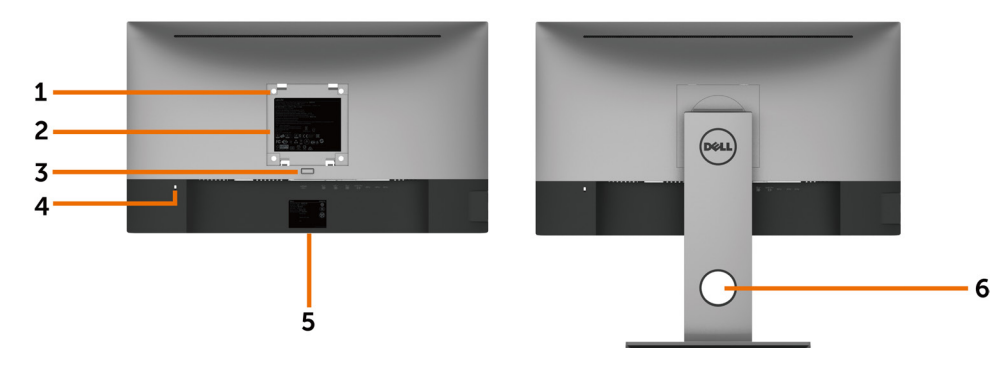

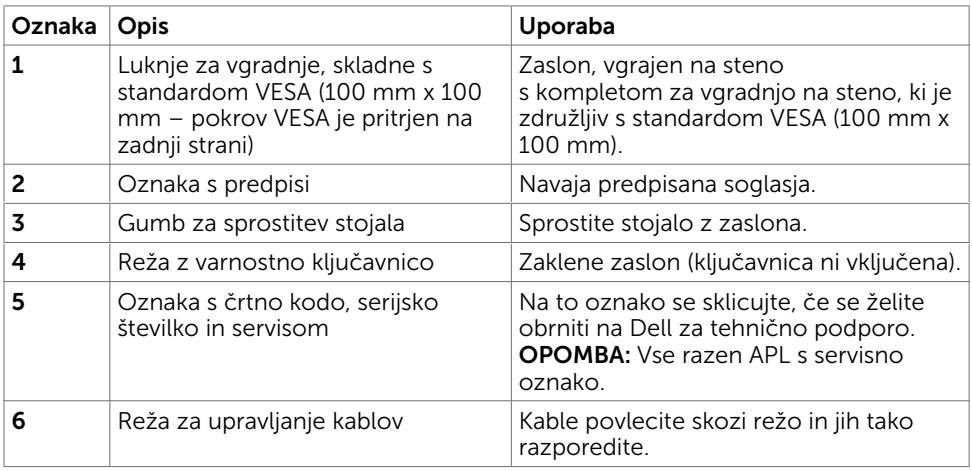

#### Prikaz s strani

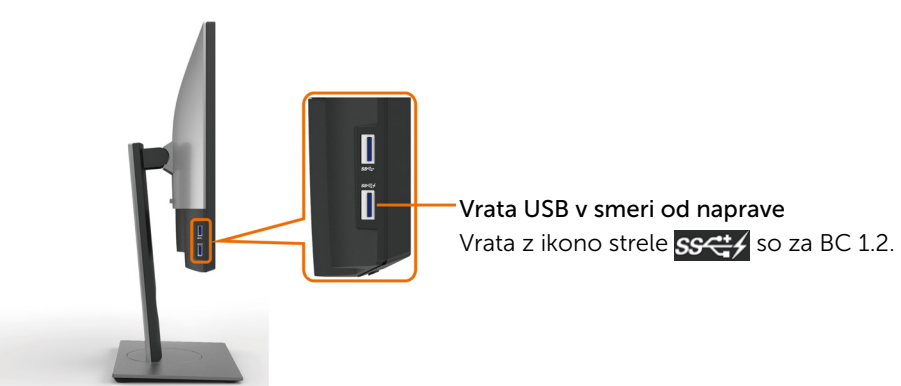

# <span id="page-8-0"></span>Pogled od spodaj

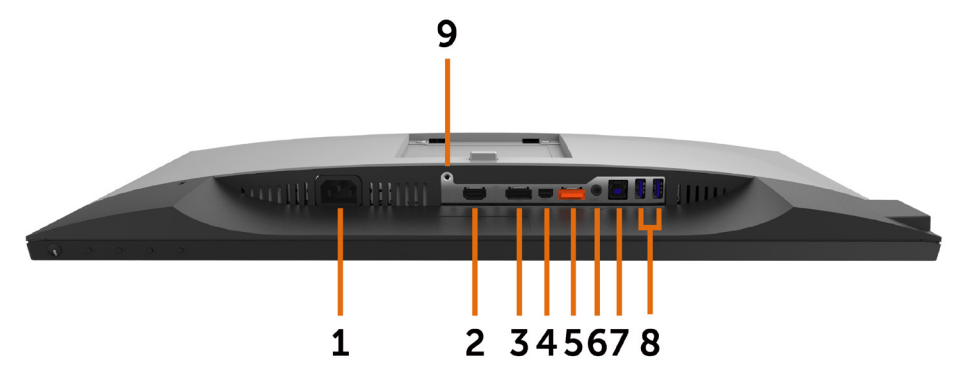

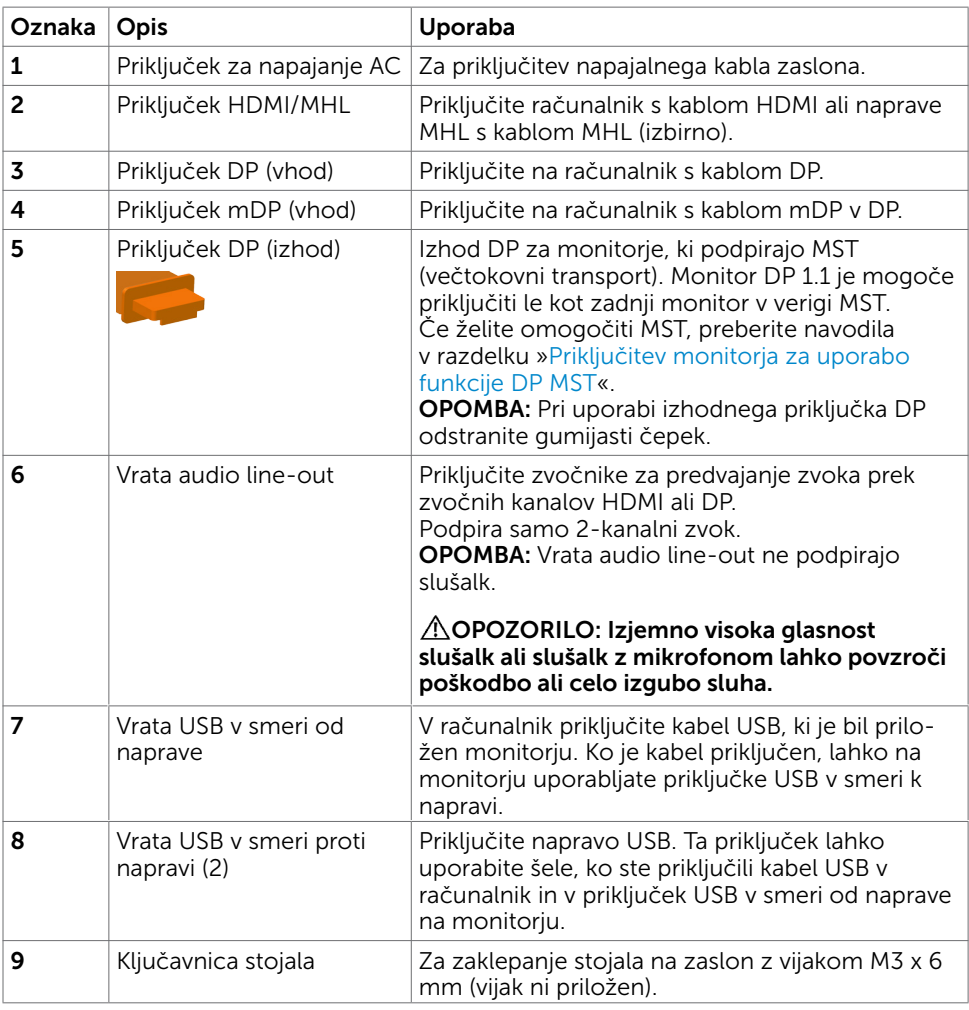

# <span id="page-9-1"></span><span id="page-9-0"></span>Specifikacije zaslona

# Specifikacije zaslonske plošče

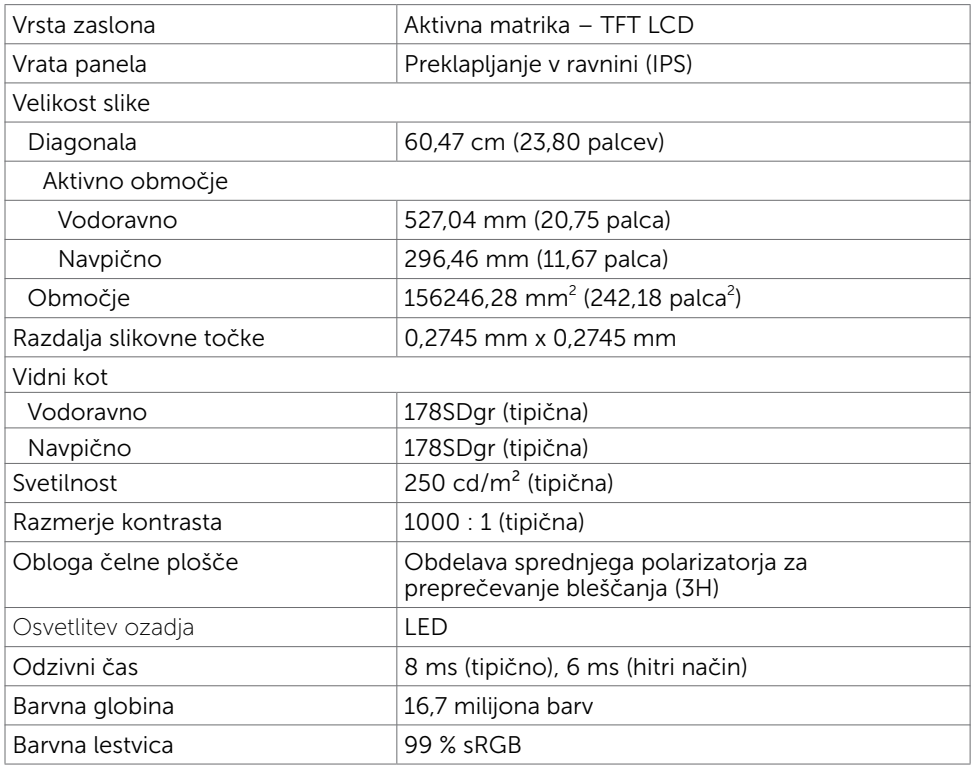

### Specifikacije ločljivosti

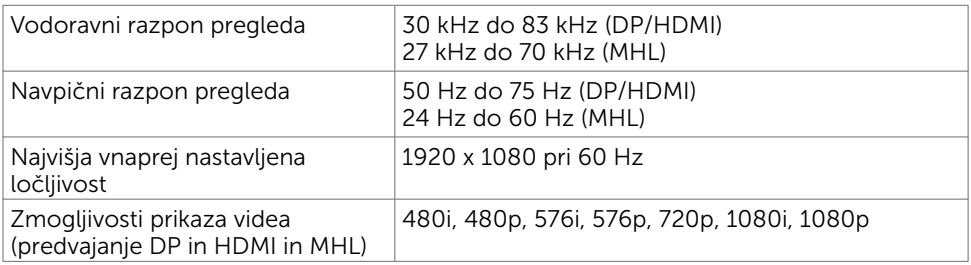

### Vnaprej nastavljeni načini prikaza

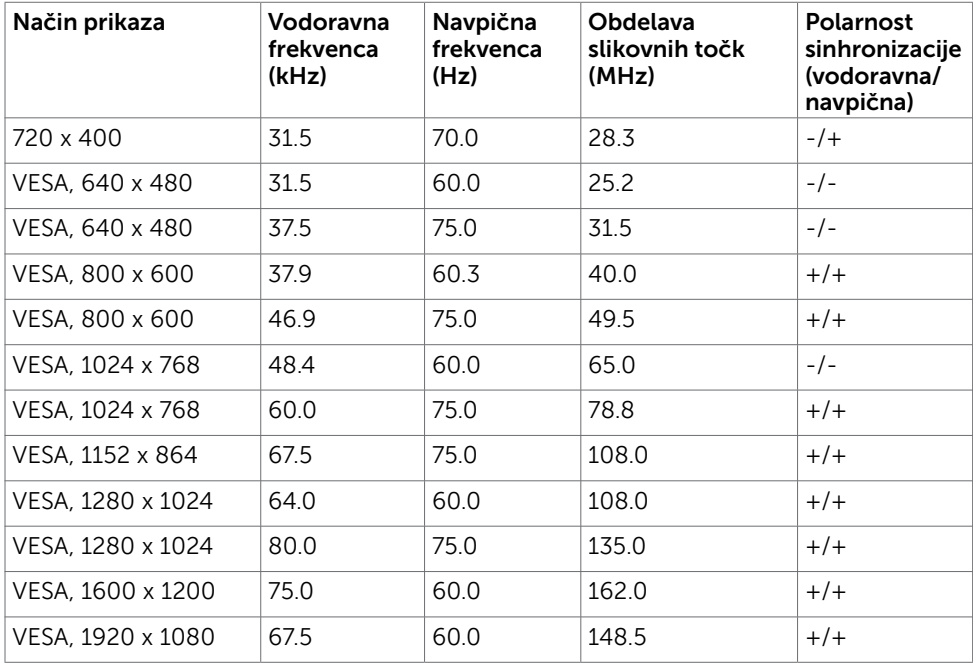

### Zaslonski načini pri viru MHL

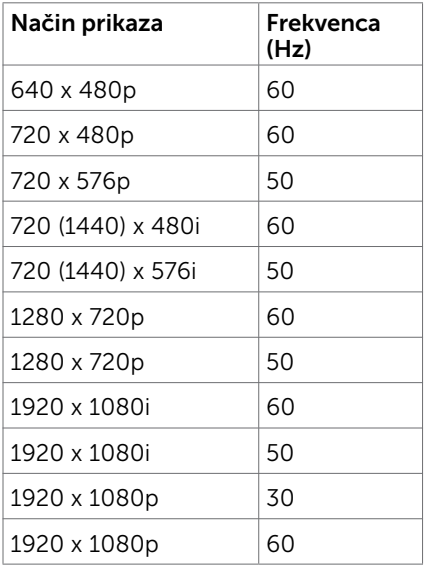

### Načini za večtokovni transport (MST)

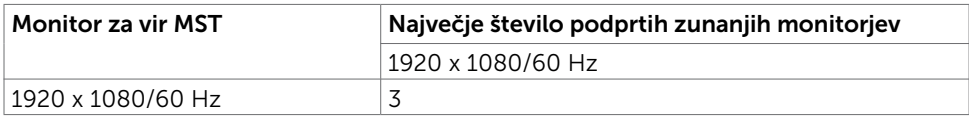

OPOMBA: Največja podprta ločljivost zunanjih monitorjev je 1920 x 1080 pri 60 Hz.

### Električne specifikacije

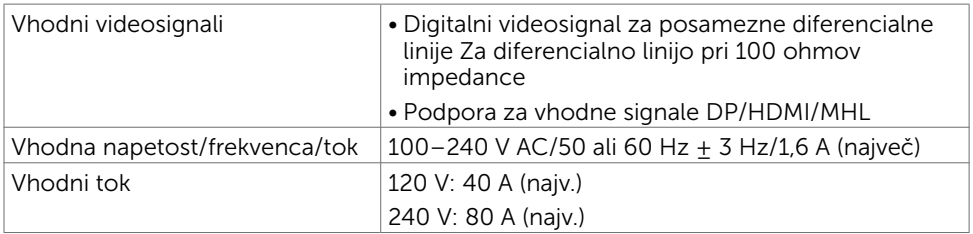

### Fizične karakteristike

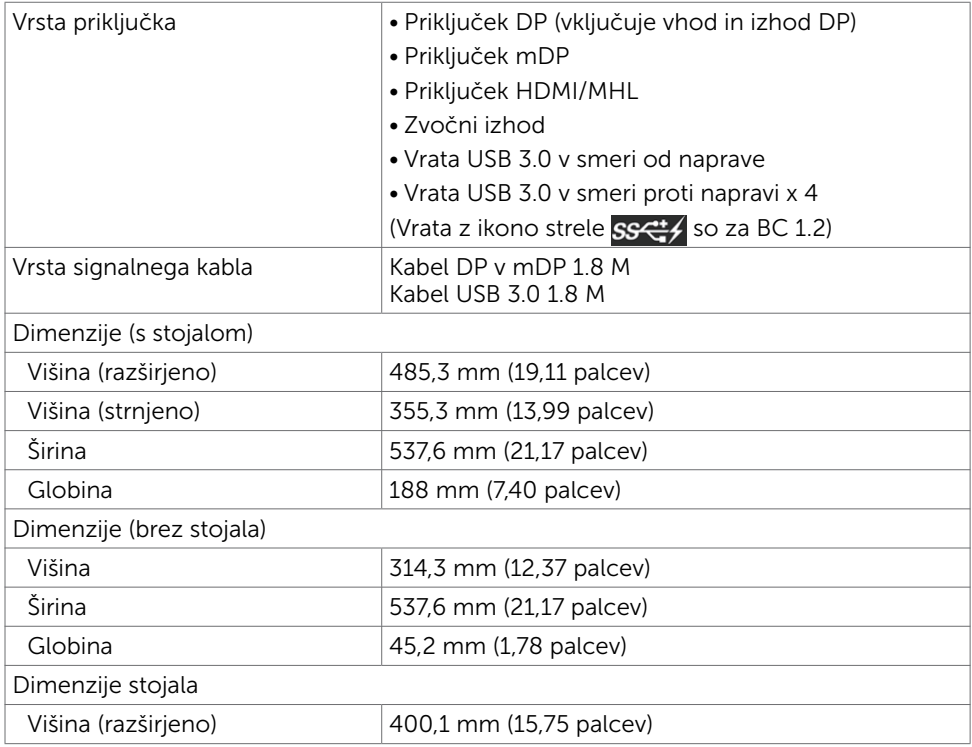

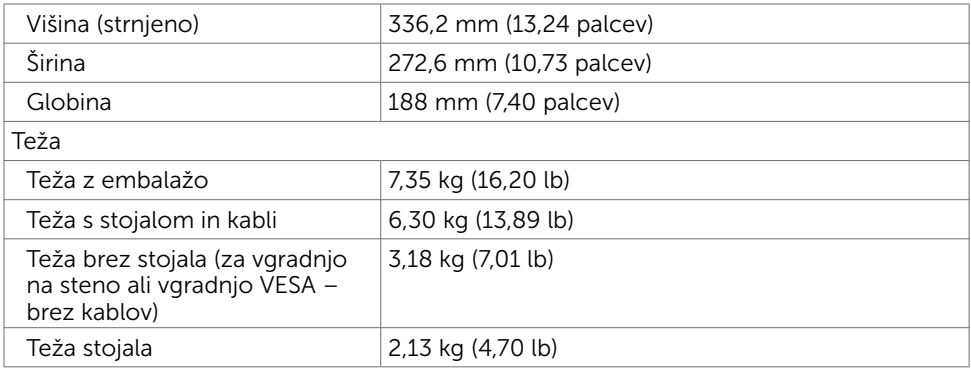

### Okoljske karakteristike

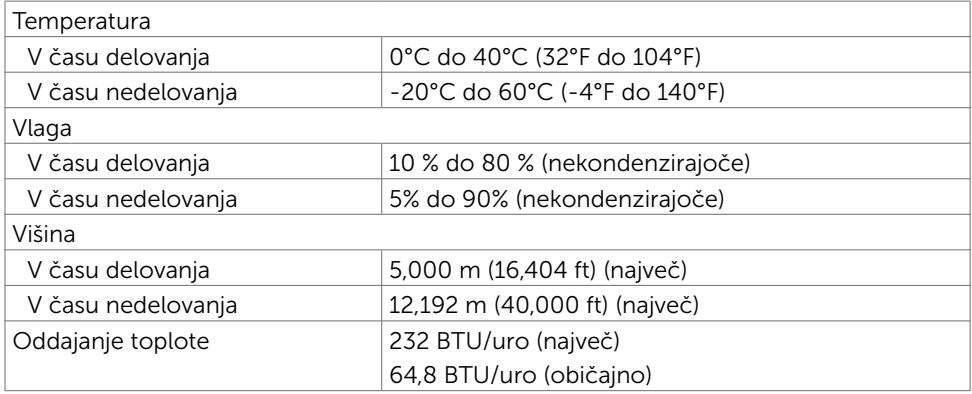

### <span id="page-13-0"></span>Načini upravljanja energije

Če imate grafično kartico, skladno s standardomVESA DPM, ali programsko opremo, nameščeno v računalniku, lahko zaslon samodejno zmanjša porabo energije, ko ni v uporabi. Temu pravimo način varčevanja z energijo\*. Če računalnik zazna vnos tipkovnice, miške ali vnos druge naprave, zaslon samodejno omogoči polno zmogljivost. V naslednji tabeli si lahko ogledate porabo energije in signale funkcije za samodejno varčevanje z energijo.

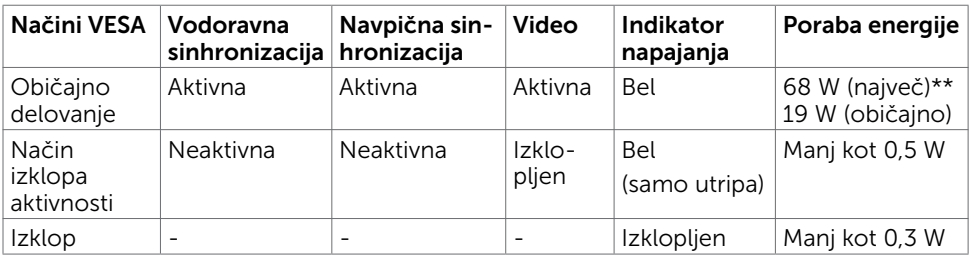

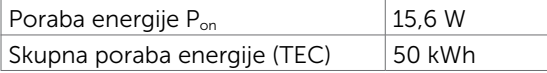

Zaslonski meni deluje samo v običajnem načinu delovanja. Če v načinu izklopa dejavnosti pritisnete poljuben gumb, se prikaže to sporočilo:

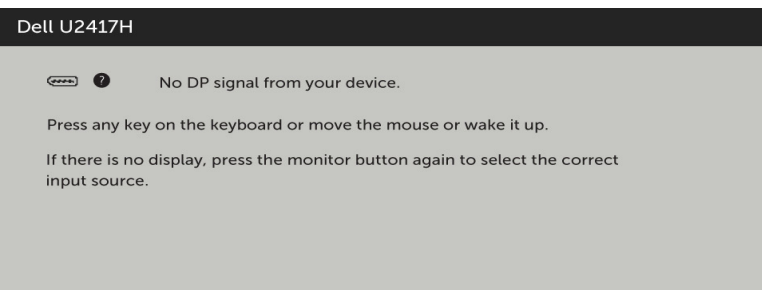

\*Če želite popolnoma izklopiti porabo energije v načinu IZKLOPA, izključite kabel za napajanje AC iz zaslona.

\*\*Največja poraba energije z najvišjo svetilnostjo in aktivnim priključkom USB.

Ta dokument je zgolj informacijske narave in ponazarja vrednosti, dosežene v preskusnem okolju. Meritve vašega izdelka se lahko razlikujejo, kar je odvisno od programske opreme, komponent in zunanje opreme, ki ste jo naročili, in se odpovedujemo odgovornosti, da bomo takšne informacije posodabljali. Tudi stranka se ne sme zanašati na te informacije pri odločanju o električnih odstopanjih ipd. Za natančnost in dokončnost teh podatkov ni bila izdana nobena garancija, tako izrecna kot implicitna.

Aktivirajte računalnik in zaslon, če želite dostopati do zaslonskega menija.

#### **COPOMBA:**

 $P_{n}$ : poraba energije, ko je naprava vklopljena, izmerjena z uporabo referenčnih vrednosti načina preskusa Energy Star.

TEC: skupna poraba energije v kWh, izmerjena z uporabo referenčnih vrednosti načina preskusa Energy Star.

### Razporeditev nožic

#### Priključek DP (vhod)

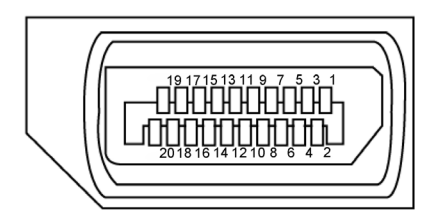

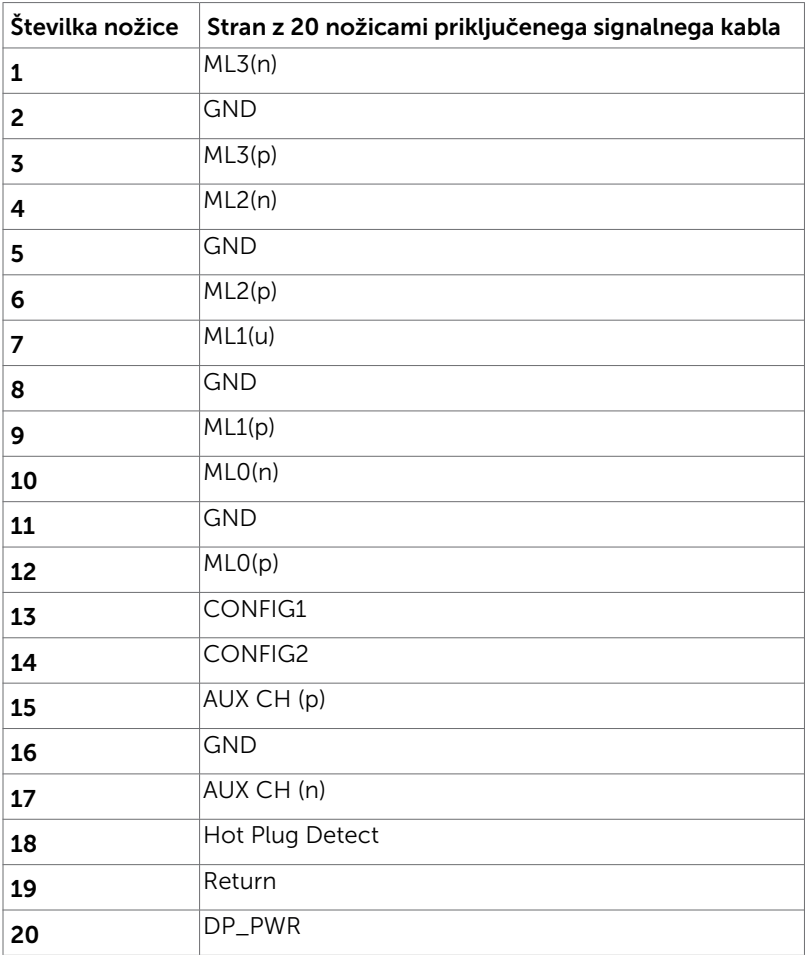

#### Priključek DP (izhod)

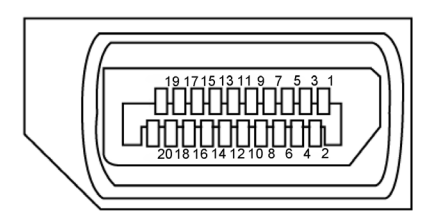

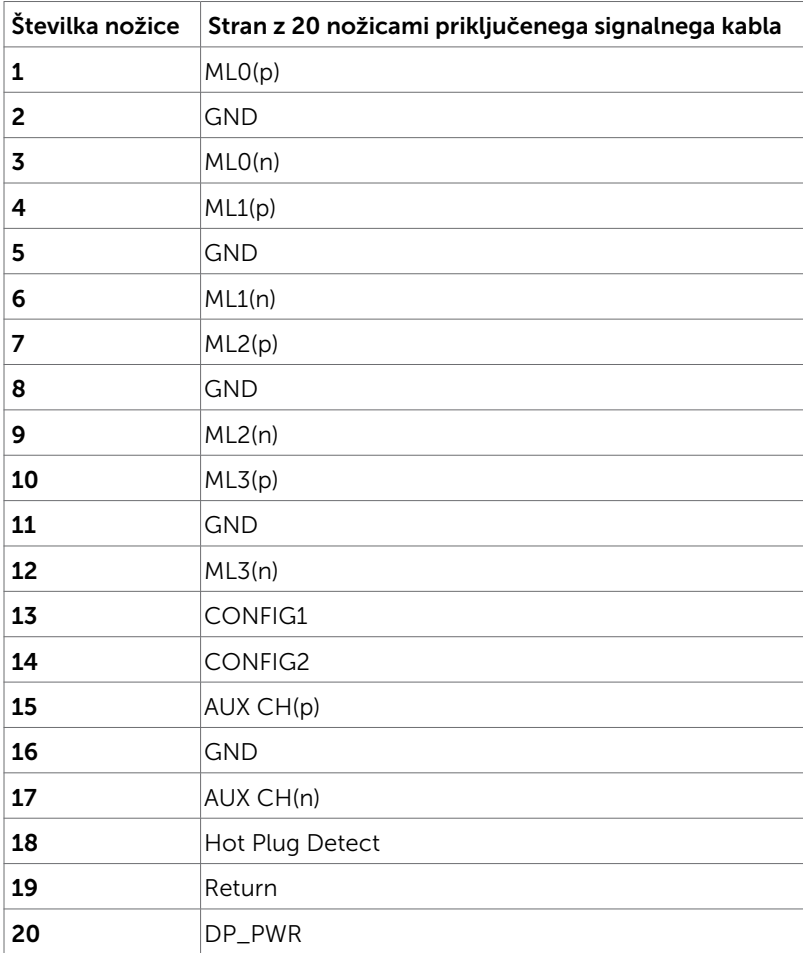

#### Priključek mDP

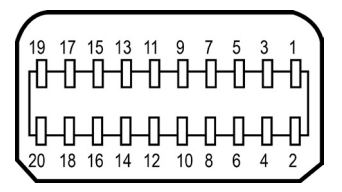

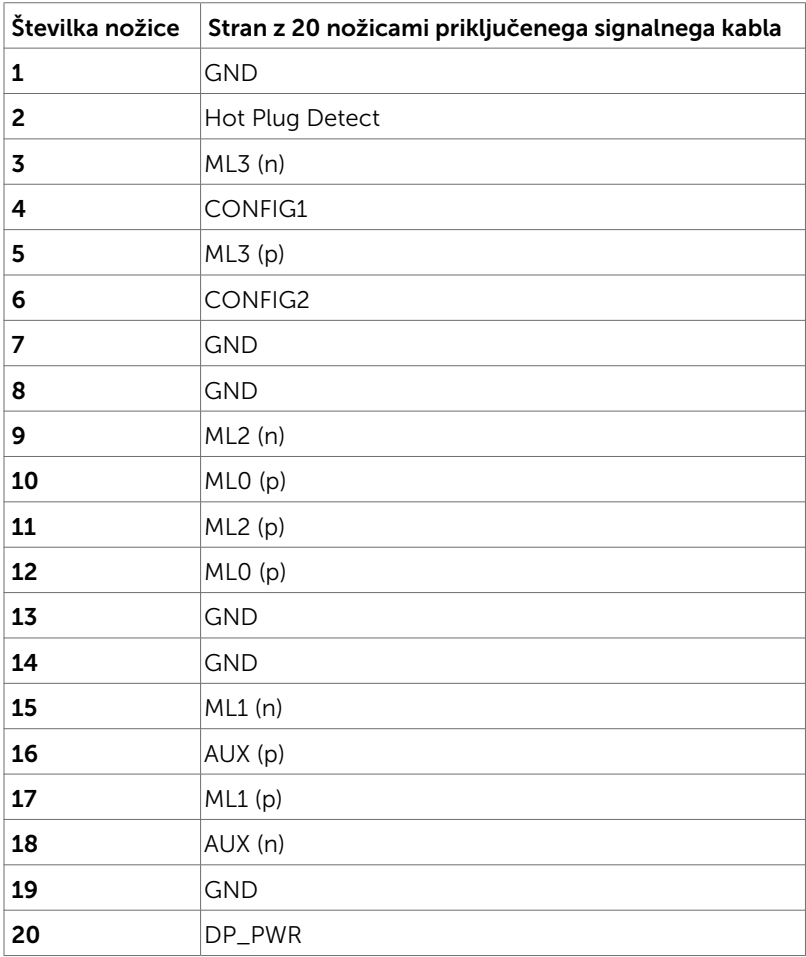

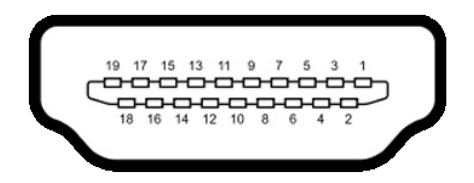

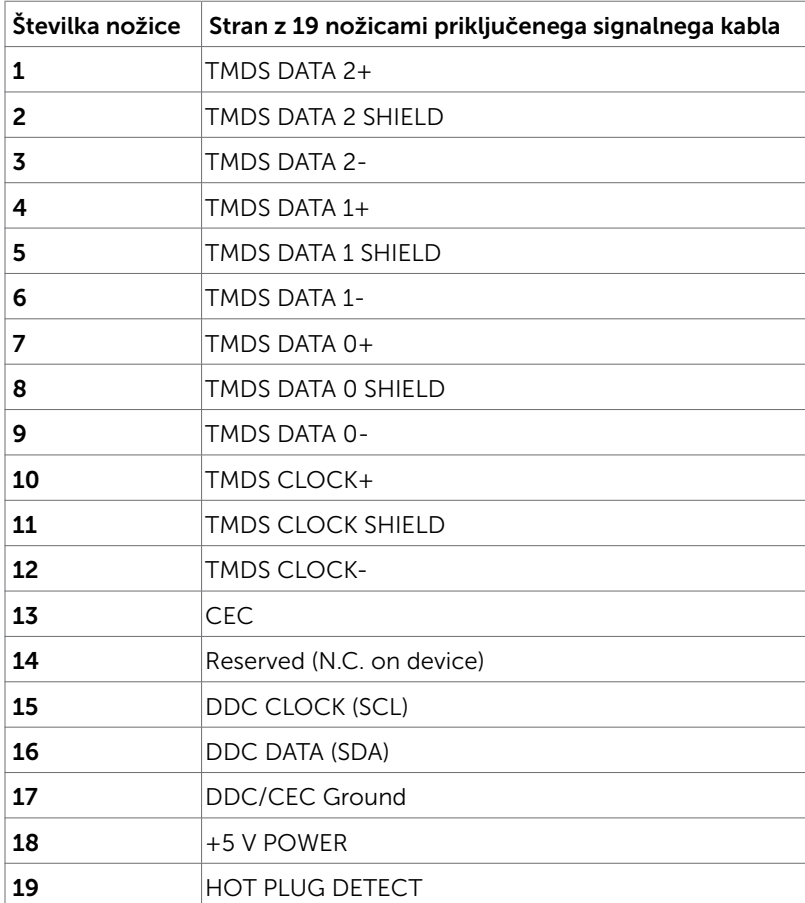

#### Priključek MHL

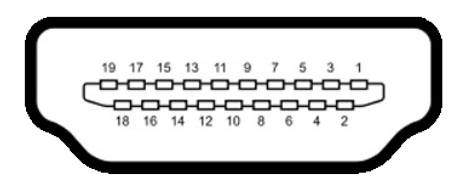

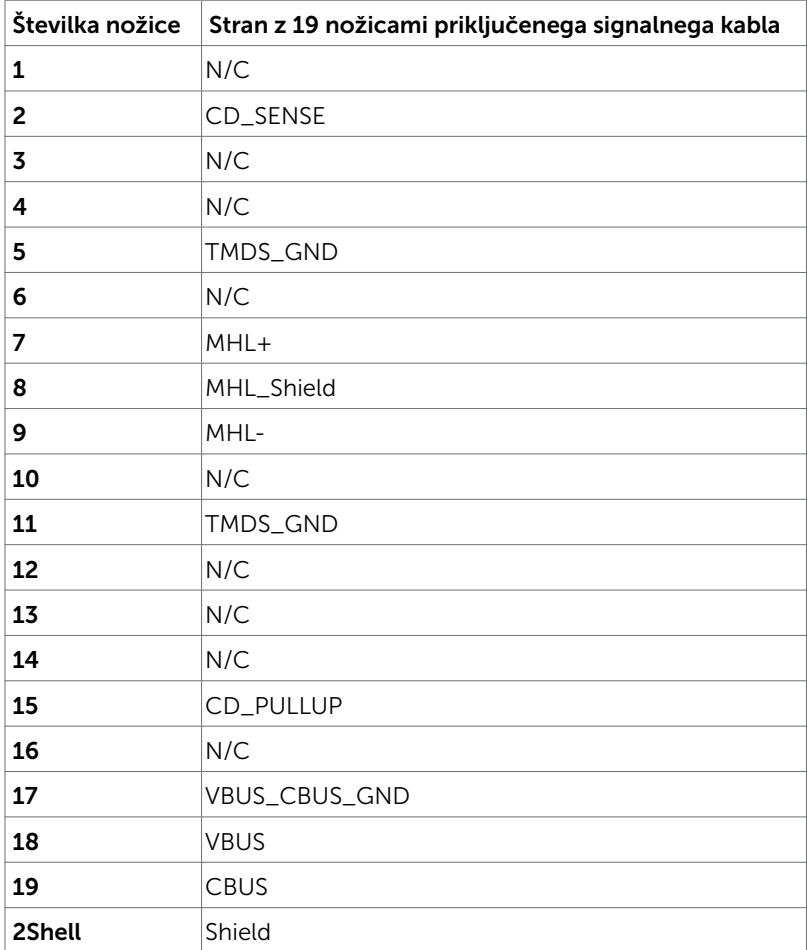

#### Univerzalno serijsko vodilo (USB)

V tem razdelku so informacije o vratih USB na monitorju.

**OPOMBA:** Do 2 A v vratih USB v smeri proti napravi (vrata z  $SS\leftarrow$  ikono strele) z napravami, združljivimi z BC 1.2; do 0,9 A v preostalih treh vratih USB v smeri proti napravi.

Računalnik je opremljen z naslednjimi vrati USB:

- $1v$  smeri od naprave na dnu
- • 4 v smeri proti napravi 2 na levi strani, 2 na dnu Napajalna vrata – na levi strani (vrata z  $s$  $\leftrightarrow$ ikono strele); podpirajo polnjenje z velikim tokom, če je naprava združljiva z BC 1.2.

OPOMBA: Vrata USB na monitorju delujejo le, ko je monitor vklopljen ali v načinu za varčevanje z energijo. Če monitor izklopite in nato spet vklopite, bodo priključene zunanje naprave morda potrebovale nekaj sekund, preden bodo nadaljevale običajno delovanje.

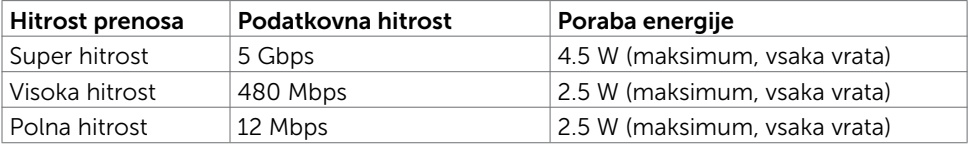

Vrata USB v smeri od naprave Vrata USB v smeri proti napravi

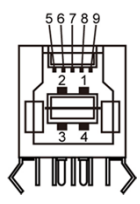

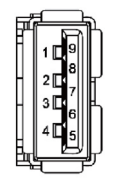

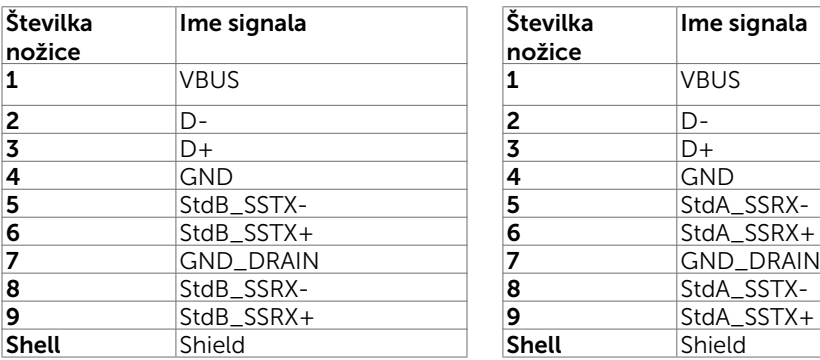

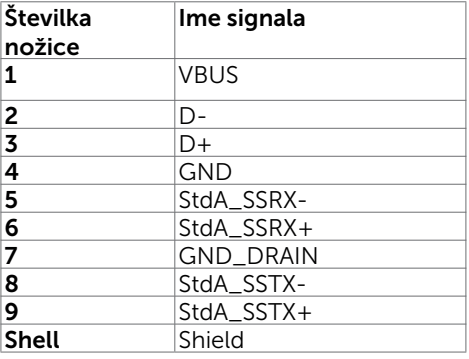

# <span id="page-20-0"></span>Plug-and-Play

Zaslon lahko namestite v sistem, ki je združljiv s tehnologijo »Plug and Play«. Zaslon računalniku samodejno priskrbi podatke EDID (Extended Display Identification Data) prek protokolov DDC (Display Data Channel), tako da se računalnik lahko samodejno konfigurira in optimizira nastavite zaslona. Večina zaslonov se namesti samodejno; vendar lahko izberete druge nastavitve. Če želite več informacij o spreminjanju nastavitev zaslona, preberite poglavje [Upravljanje zaslona.](#page-31-1)

# Pravilniku o kakovosti in slikovnih točkah zaslona LCD

Ni neobičajno, če se med izdelavo zaslona LCD ena ali več slikovnih točk pozicionira na enem mestu v nespremenljivem stanju. V večini primerov je te stalne slikovne točke zelo težko opaziti in ne znižujejo kakovosti prikaza slika ali uporabe zaslona. Če želite več informacij o pravilniku o slikovnih točkah zaslona LCD, obiščite spletno stran podpore Dell na: [http://www.dell.com/support/monitors.](http://www.dell.com/support/monitors)

# <span id="page-21-0"></span>Pritrjevanje stojala

OPOMBA: Stojalo in osnova stojala se pri odpremi zaslona odstranita.

OPOMBA: Postopek, ki smo ga navedli v nadaljevanju, velja za privzeto stojalo. Če ste kupili stojalo druge znamke, preberite priloženo dokumentacijo, v kateri boste izvedeli več o nastavitvi stojala.

POZOR: Zaslon postavite na ravno, čisto in mehko površino, da ga ne opraskate.

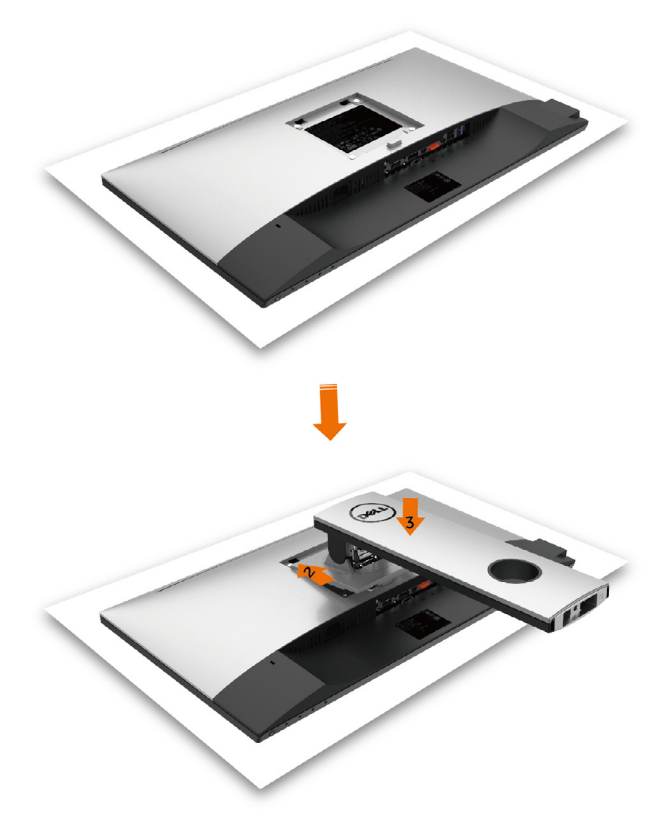

Pritrjevanja stojala za monitor:

- 1 Odstranite zaščitni pokrov in zaslon postavite tako, da bo sprednja stran obrnjena navzdol.
- 2 Vstavite dva zavihka na zgornji strani stojala v režo na zadnji strani zaslona.
- 3 Pritisnite stojalo navzdol, da se zaskoči.

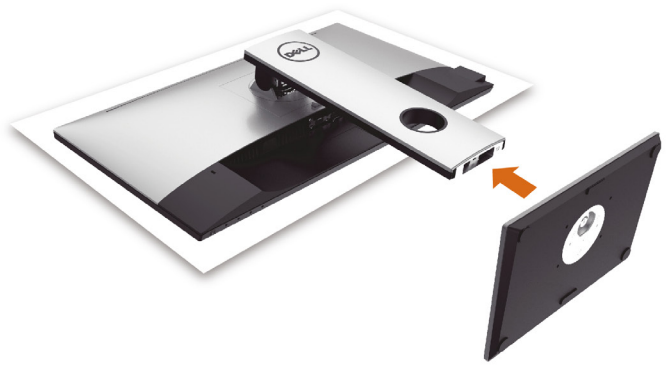

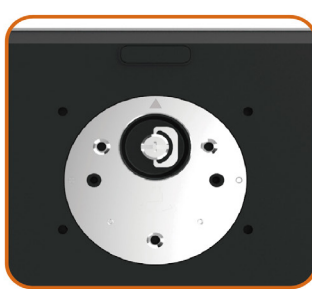

• Ohišje stojala primite tako, da je oznaka trikotnika ▲ obrnjena navzgor.

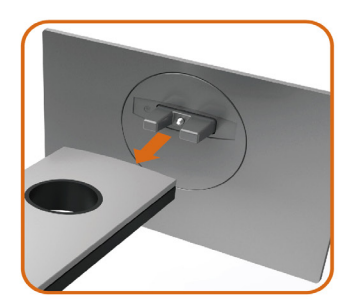

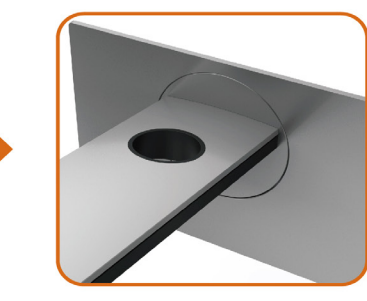

- • Izbočene dele na ohišju stojala poravnajte z ustrezno režo na stojalu.
- • Izbočene dele na ohišju stojala v celoti potisnite v režo stojala.

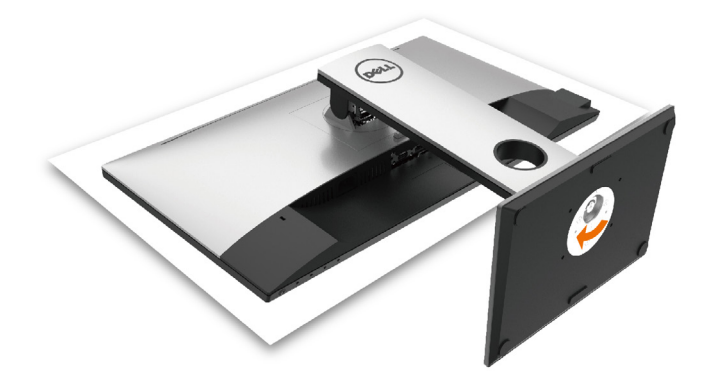

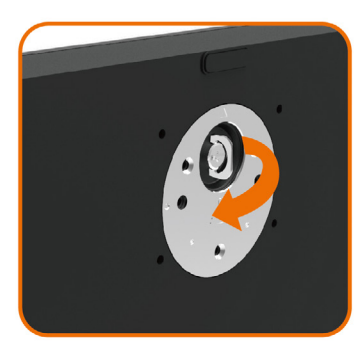

- • Dvignite ročico vijaka in vijak zavrtite v smeri urinega kazalca.
- • Ko ste trdno privili vijak, zložite ročico vijaka v podstavek.

# <span id="page-24-0"></span>Uporaba funkcije nagiba, vrtenja in navpične razširitve

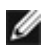

OPOMBA: To velja za modele zaslona s stojalom. Če ste kupili stojalo druge znamke, se sklicujte na ustrezna navodila za nastavitev stojala.

### Zmoglijvosti nagiba, obračanjajn navpične prilagoditve višine

Ko je stojalo pritrjeno na zaslon, lahko zaslon nagnete in ga tako nastavite na kot gledanja, ki vam najbolj ustreza.

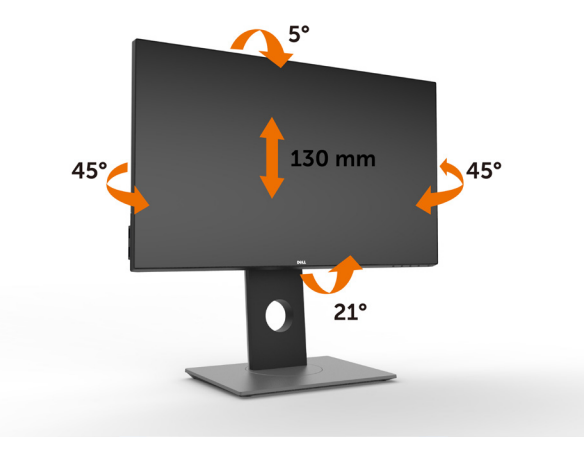

OPOMBA: Stojalo se pri odpremi zaslona odstrani.

#### <span id="page-24-1"></span>Vrtenje monitorja

Monitor mora biti pred vrtenjem v najvišjem navpičnem položaju in popolnoma nagnjen navzgor, da spodnji rob monitorja ne bo ob kaj udaril.

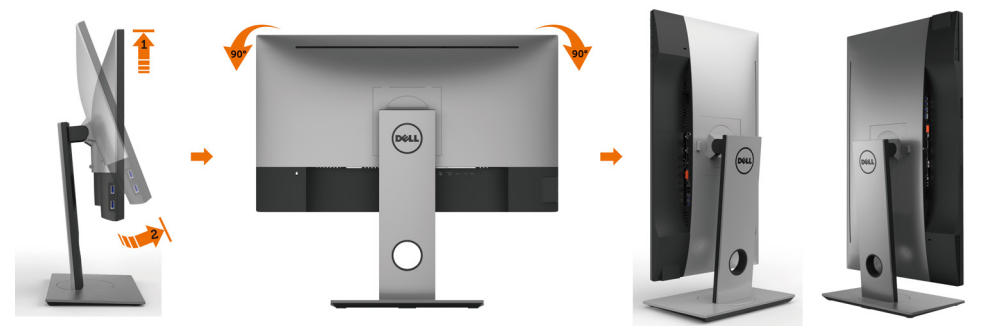

OPOMBA: Če želite uporabljati funkcijo vrtenja zaslona (ležeča ali pokončna postavitev) z računalnikom Dell, potrebujete posodobljen grafični gonilnik, ki ni priložen monitorju. Če želite prenesti grafični gonilnik, obiščite spletno mesto www. dell.com/support in v razdelku Prenosi (Download) poiščite najnovejše različice gonilnikov za video (Video Drivers).

### <span id="page-25-0"></span>Prilagoditev nastavitev za sukanje prikaza za vaš sistem

Ko ste zaslon zasukali, dokončajte postopek za prilagajanje nastavitev za sukanje prikaza za vaš sistem, ki je opisan v nadaljevanju.

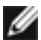

OPOMBA: Če ste zaslon priključili na računalnik, ki ni znamke Dell, obiščite spletno mesto gonilnika grafične kartice ali proizvajalca vašega računalnika in poiščite več informacij o sukanju »vsebine« prikaza.

#### Prilagoditev nastavitev za sukanje prikaza:

- 1 Kliknite namizje z desno tipko miške in kliknite »Lastnosti«.
- 2 Izberite zavihek »Nastavitve« in kliknite »Dodatno«.
- 3 Če imate vgrajeno grafično kartico ATI, izberite zavihek »Sukanje« in nastavite želeno sukanje.
- 4 Če imate vgrajeno grafično kartico nVidia, kliknite zavihek »nVidia«, v levem stolpcu izberite »NVRotate« in nato še želeno vrsto sukanja.
- 5 Če imate vgrajeno grafično kartico Intel®, izberite zavihek »Grafika Intel«, kliknite »Lastnosti grafike«, izberite zavihek »Sukanje« in nastavite želeno vrsto sukanja.

**OPOMBA:** Če možnost sukanja ni prikazana ali ne deluje pravilno, obiščite spletno mesto [www.dell.com/support](http://www.dell.com/support) in prenesite najnovejši gonilnik za grafično kartico.

### <span id="page-25-1"></span>Priključitev zaslona

#### $\triangle$  OPOZORILO: Preden se lotite katerih koli postopkov, upoštevajte Varnostne [ukrepe](#page-53-2).

Priključitev zaslona na računalnik:

- 1 Izklopite računalnik.
- 2 Priključite kabel HDMI/DP v mDP/USB iz zaslona na računalnik. (Pri priključevanju kablov zavrtite monitor tako, da ga povlečete v najvišji navpični položaj in ga do konca nagnete. Glejte [Vrtenje monitorja](#page-24-1).)
- **3** Vklopite zaslon
- 4 V zaslonskem meniju izberite pravilni vhod in vklopite računalnik.

OPOMBA: Privzeta nastavitev za U2417H je DP 1.2. Grafična kartica DP 1.1 morda ne bo pravilno prikazovala vsebine. Preberite »[težave izdelka – če za računalnik](#page-52-1)  [uporabim priključek DP se slika ne prikaže«](#page-52-1), kjer boste našli navodila za spreminjanje privzetih nastavitev.

### Priključitev kabla HDMI(izbirno)

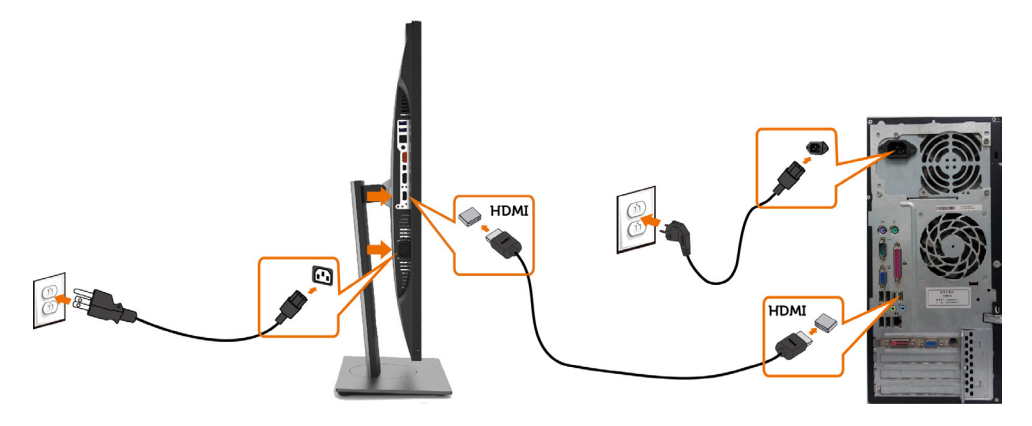

Priključitev kabla DP (ali mDP)

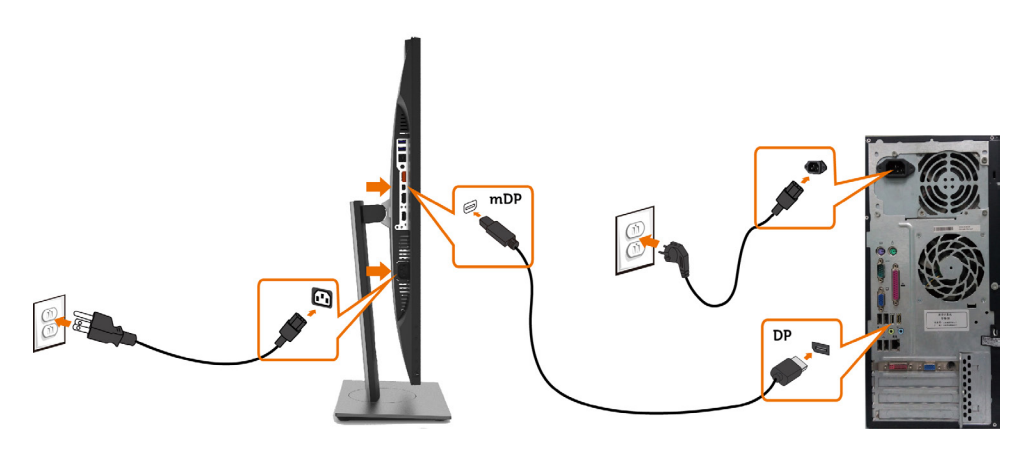

OPOMBA: Privzeta so vrata DP. Če želite preklopiti na mDP, na zaslonu izberite vir.

### <span id="page-27-0"></span>Priključitev monitorja za DP večtokovni transport (MST)

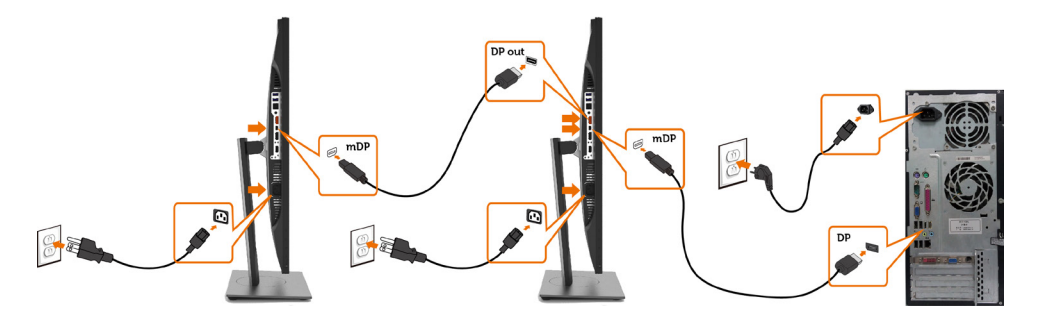

OPOMBA: Podpira funkcijo DP MST. Če želite uporabljati to funkcijo, mora grafična kartica računalnik podpirati DP1.2 z možnostjo MST.

OPOMBA: Pri uporabi izhodnega priključka DP odstranite gumijasti čepek.

#### Priključitev kabla USB

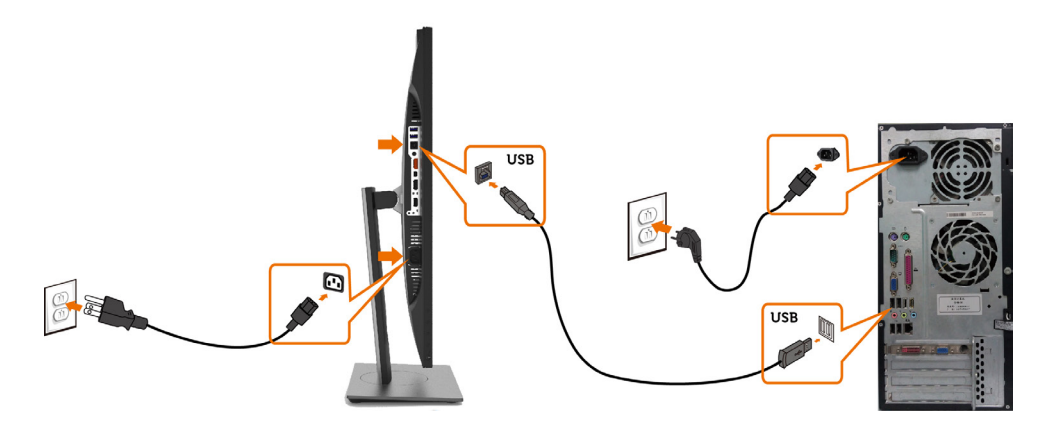

#### Uporaba visokoločljive povezave z mobilnimi napravami (MHL)

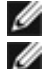

OPOMBA: Ta monitor je pripravljen za uporabo povezave MHL.

OPOMBA: Če želite uporabljati funkcijo MHL, uporabite kabel, ki je potrjeno primeren za MHL, in izvorne naprave, ki podpirajo izhod MHL.

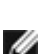

**OPOMBA:** Nekatere izvorne naprave MHL prikažejo sliko šele po nekaj sekundah ali še pozneje, odvisno od izvorne naprave MHL.

OPOMBA: Če priključena izvorna naprava MHL preide v stanje pripravljenosti, monitor prikazuje črn zaslon ali spodnje sporočilo, odvisno od izhoda izvorne naprave MHL.

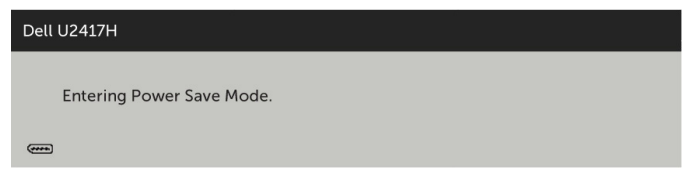

Če želite omogočiti povezavo MHL, opravite te korake:

- 1 Priključite napajalni kabel monitorja v električno vtičnico.
- 2 S kablom, ki je potrjeno primeren za MHL, povežite vrata (mikro) USB na izvorni napravi MHL z vrati HDMI/MHL na monitorju (za podrobnosti glejte razdelek [Prikaz od spodaj\)](#page-8-0).
- 3 Vklopite monitor in izvorno napravo MHL.

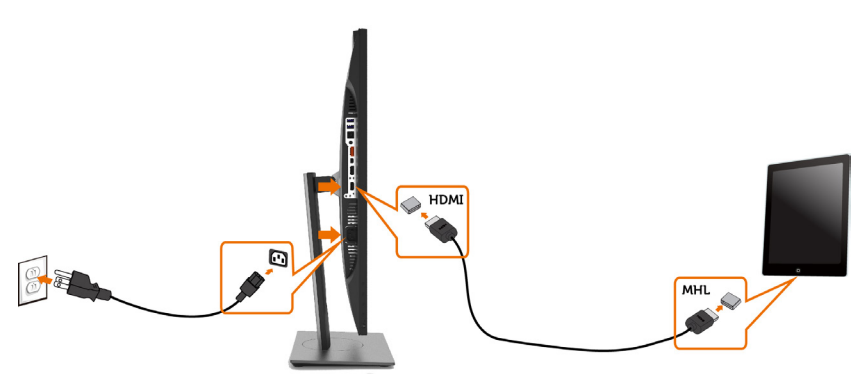

- 4 V zaslonskem meniju (OSD) preklopite vhodni vir monitorja na HDMI/MHL (za [podrobnosti glejte razdelek Uporaba zaslonskega menija \(OSD\)\)](#page-34-1).
- 5 Če monitor ne prikaže slike, preberite razdelek Težave, značilne za [visokoločljivo povezavo z mobilnimi napravami \(MHL\)](#page-52-2).

### <span id="page-29-0"></span>Razporejanje kablov

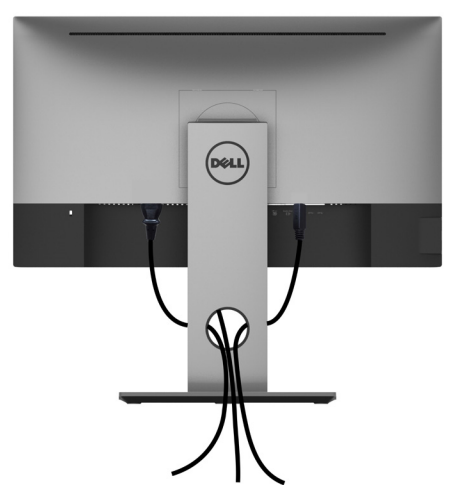

Potem ko ste na računalnik in zaslon priključili vse ustrezne kable, (preberite poglavje [Priključitev zaslona](#page-25-1), v katerem boste našli več informacij o pritrjevanju kablov), jih razporedite, kot je prikazano na zgornji sliki.

### Odstranjevanje stojala za monitor

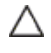

#### POZOR: Če pri odstranjevanju stojala ne želite opraskati zaslona LCD, zaslon postavite na mehko in čisto površino.

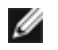

OPOMBA: Postopek, ki smo ga navedli v nadaljevanju, velja za privzeto stojalo. Če ste kupili stojalo druge znamke, preberite priloženo dokumentacijo, v kateri boste izvedeli več o nastavitvi stojala.

Odstranitev stojala:

- 1 Zaslon postavite na mehko krpo ali blazino.
- 2 Pritisnite gumb za sprostitev stojala in ga pridržite.
- **3** Dvignite stojalo in ga odstranite iz zaslona.

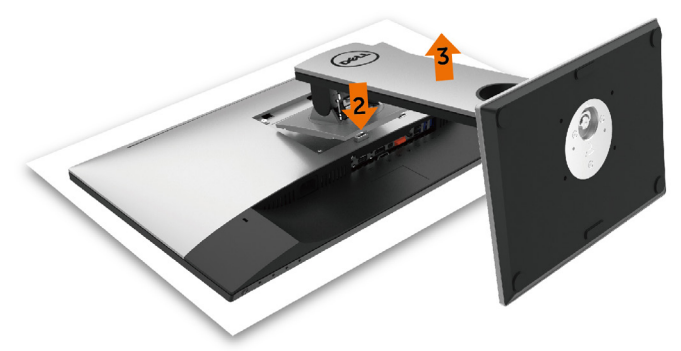

### <span id="page-30-0"></span>Vgradnja na steno (izbirno)

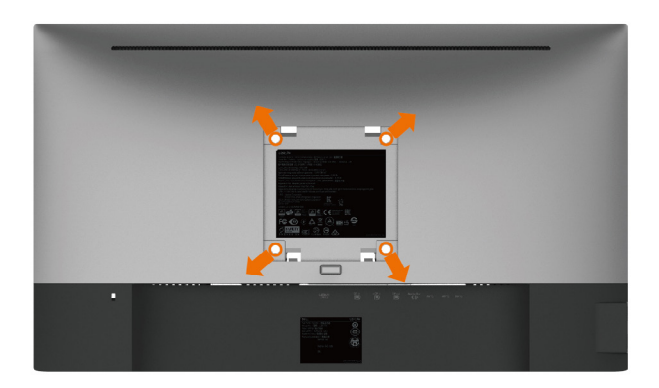

**OPOMBA:** Za priključitev zaslona na komplet za vgradnjo na steno uporabite vijake M4 x 10 mm.

Upoštevajte navodila, priložena paketu za vgradnjo na steno, ki je združljiv s standardom **VFSA** 

- 1 Zaslon postavite na mehko krpo ali blazino na stabilni ravni mizi.
- 2 Odstranite stojalo.
- 3 S križnim vijakom Phillips odstranite štiri vijake, s katerimi je pritrjen plastični pokrov.
- 4 Na zaslon pritrdite nosilec za vgradnjo (dobite ga v kompletu za vgradnjo na steno).
- 5 Upoštevajte navodila, ki so priložena kompletu za vgradnjo zaslona na steno.

OPOMBA: Samo za nosilce za vgradnjo na steno, ki jih navaja družba UL in imajo najmanjšo zmogljivost teže/obremenitve 3,18 kg (7,01 lb).

# <span id="page-31-1"></span><span id="page-31-0"></span>Vklop zaslona

Pritisnite gumb , da vklopitezaslon.

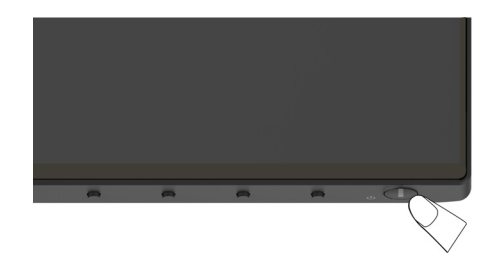

### Uporaba kontrolnikov na sprednji strani

Uporabite kontrolne gumbe na sprednji strani zaslona, s katerimi lahko prilagajate karakteristike prikazane slike. Ko uporabljate te gumbe za prilagajanje kontrolnikov, se v zaslonskem meniju prikažejo številske vrednosti karakteristik, ko se te spreminjajo.

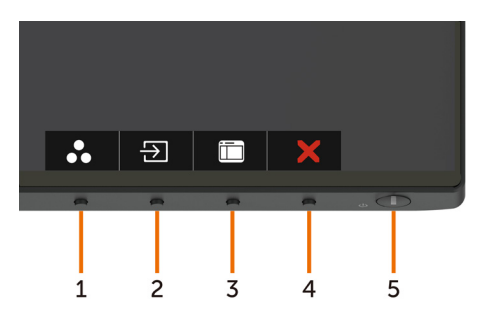

V tej tabeli si lahko ogledate opise gumbov na sprednji strani:

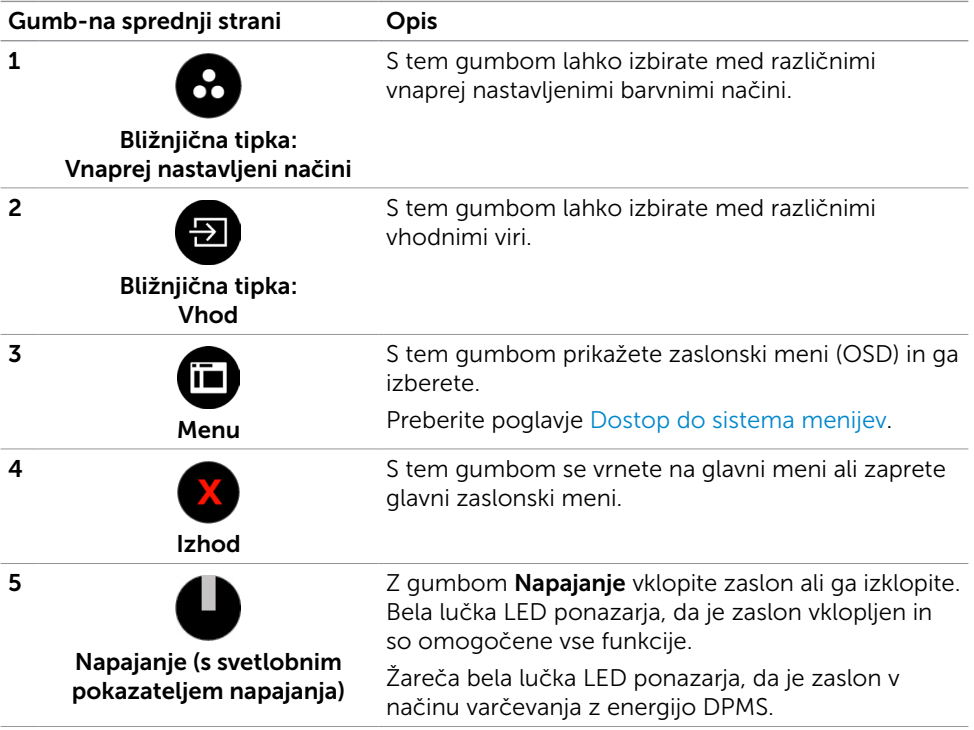

### Gumb-na sprednji strani

Nastavitve slike lahko prilagodite z gumbi na sprednji strani zaslona.

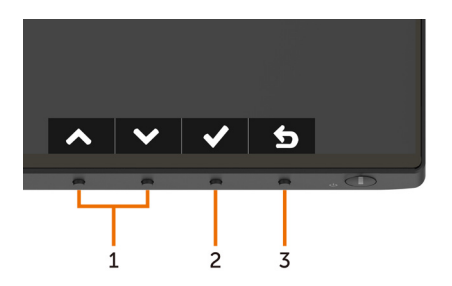

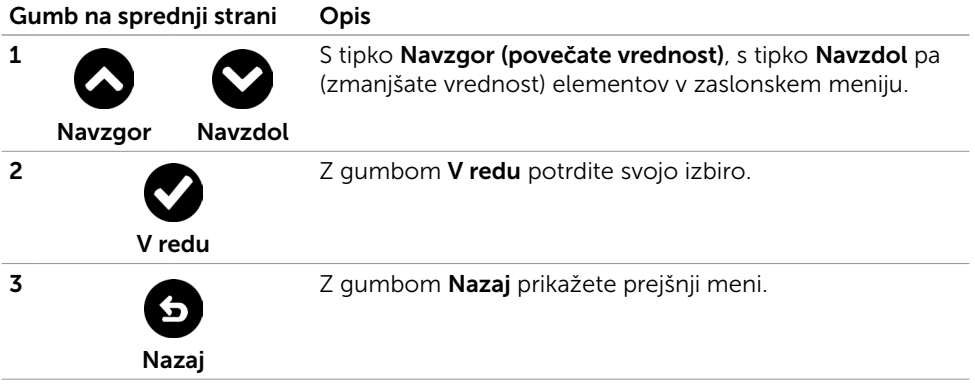

# <span id="page-34-1"></span><span id="page-34-0"></span>Uporaba zaslonskega menija (OSD)

#### <span id="page-34-2"></span>Dostop do sistema menijev

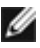

OPOMBA: Vse spremembe, ki jih opravite v zaslonskem meniju, se samodejno shranijo, če prikažete drug zaslonski meni, zaprete zaslonski meni ali počakate, da se zaslonski meni zapre.

1 Pritisnite gumb  $\left(\mathbf{u}\right)$ , da zaženete zaslonski meni in prikažete glavni meni.

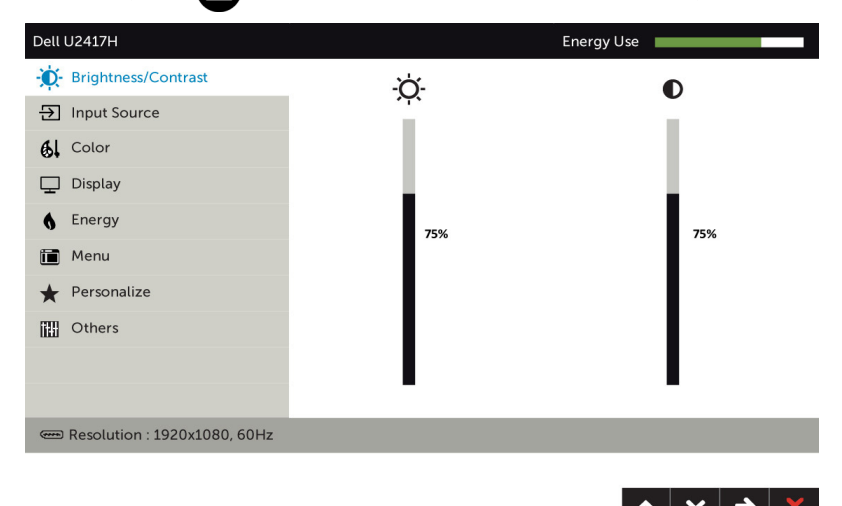

- 2 Pritisnite gumba in  $\bullet$  in  $\bullet$ , če želite preklapljati med možnostmi. Ko se premikate od ene do druge ikone, se označi ime možnosti.
- 3 Pritisnite gumb  $\bigcirc$  ali  $\bigcirc$ , ali  $\bigcirc$  da aktivirate označeno možnost.
- 4 Pritisnite gumba in  $\bigcirc$ , da izberete želeni parameter.
- 5 Pritisnite gumb  $\bigcirc$ , da se premaknete na drsno palico, nato pa z gumboma  $\bigcirc$  in opravite spremembe in se pri tem ravnajte na indikatorje v meniju.
- 6 Izberite  $\bigcirc$ , da se vrnete v prejšnji meni, ali  $\bigcirc$ , da nastavitve sprejmete in se vrnete v prejšnji meni.

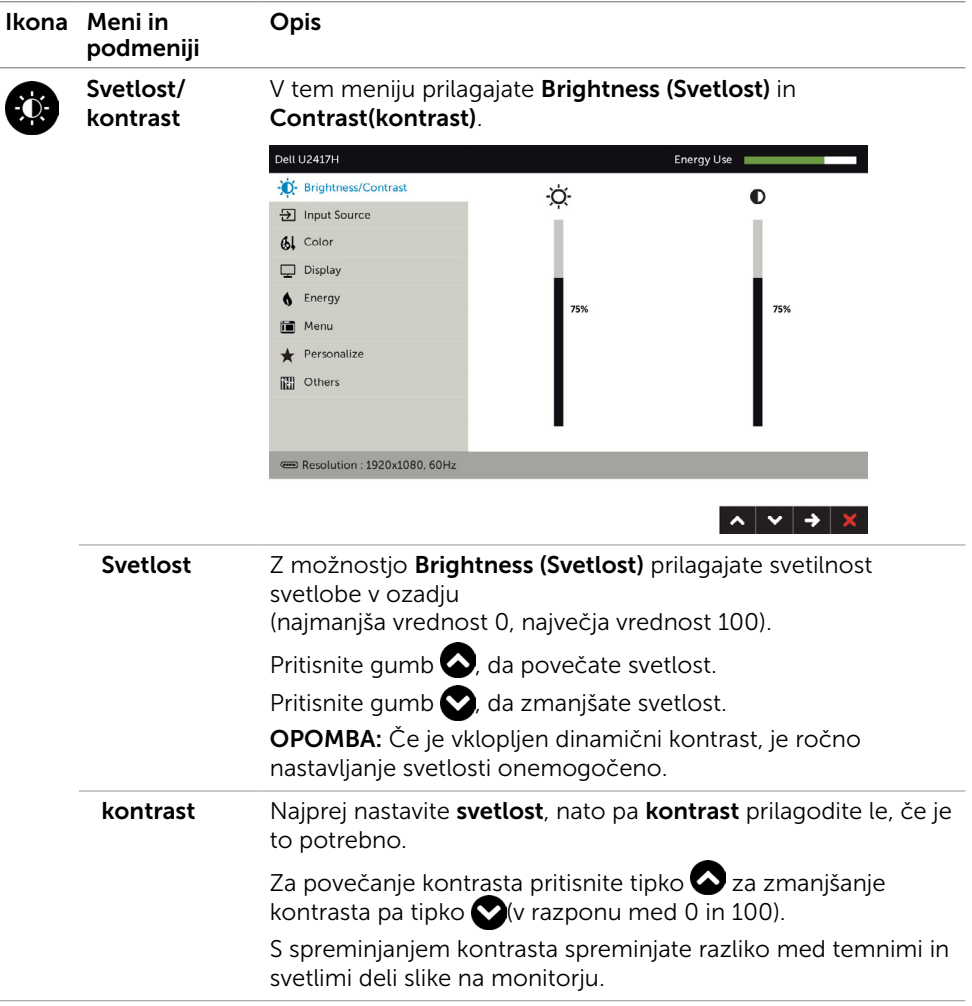

<span id="page-36-0"></span>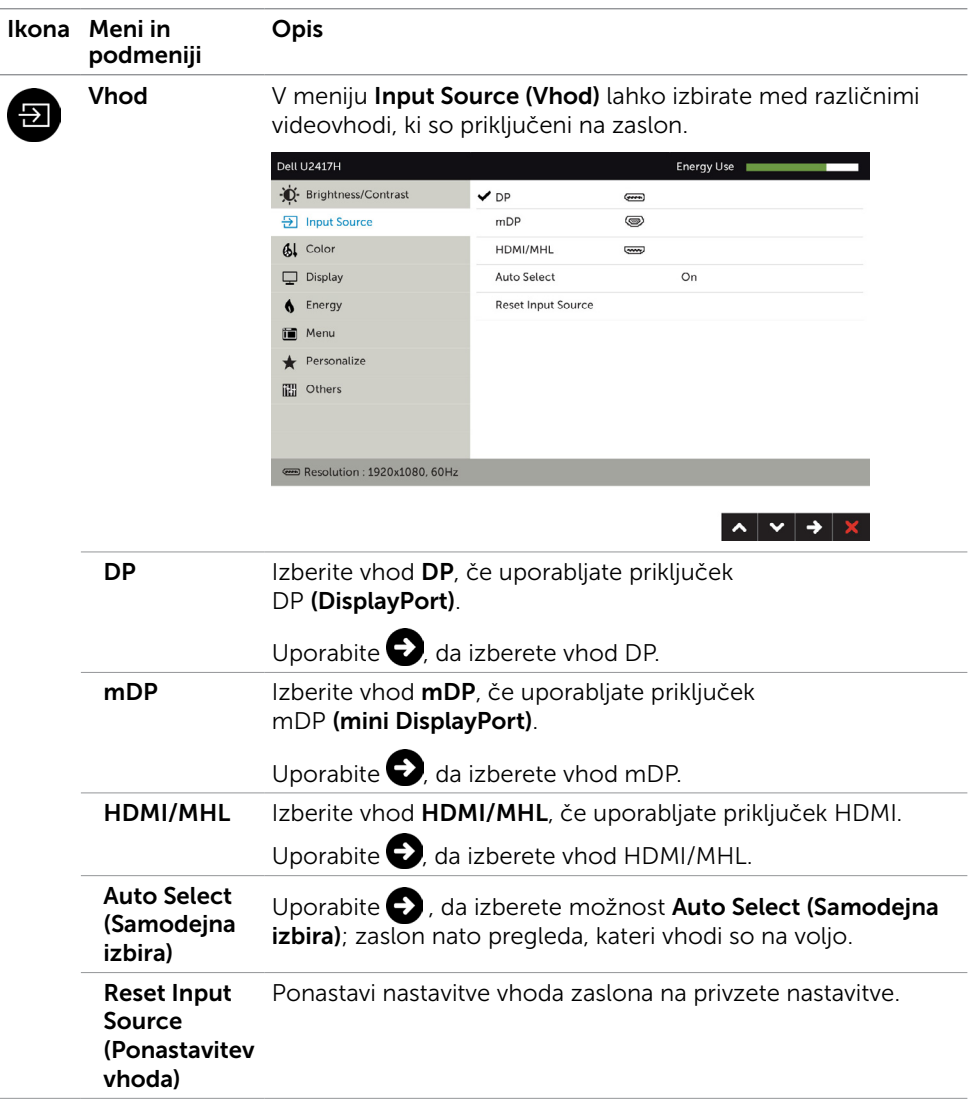

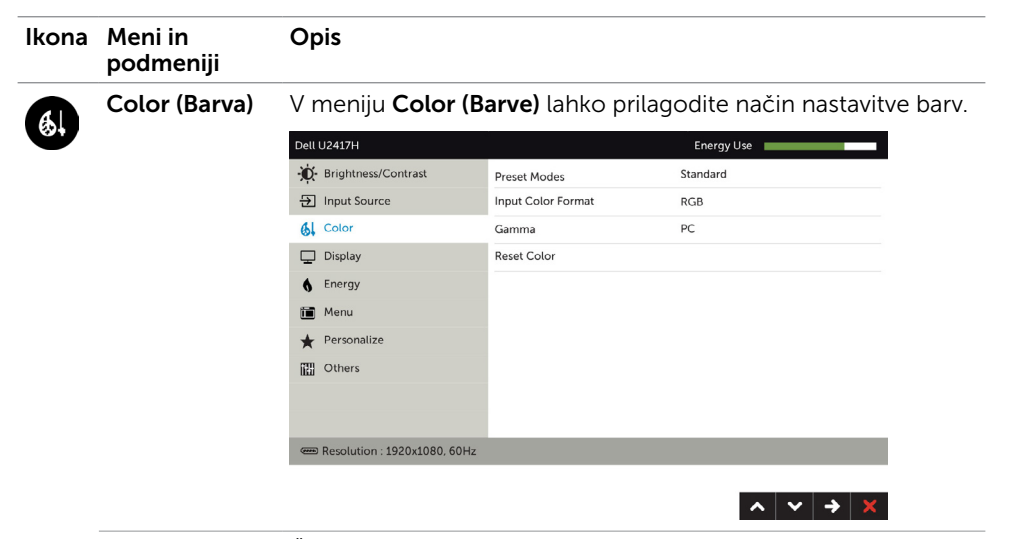

Vnaprej nastavljeni načini

Če izberete **prednastavljene načine**, lahko na seznamu izberete možnosti »Standardno«, »Večpredstavnost«, »Film«, »Igra«, »papir«, »Temperatura barve«, »sRGB« in »Barva po meri«.

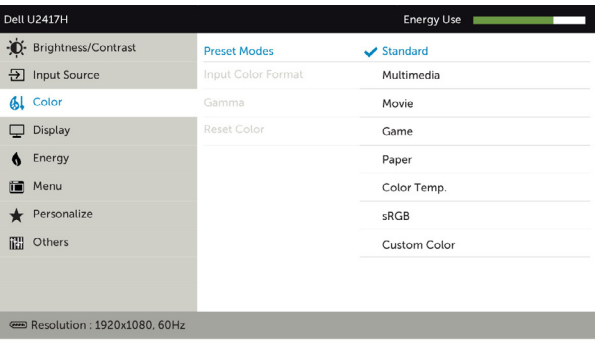

• Standard (Standardno): privzete nastavitve bary. Ta možnost predstavlja privzeti vnaprej nastavljen način.

- Multimedia (Večpredstavnost): odlična izbira za uporabo večpredstavnosti.
- Movie (Film): odlična izbira za predvajanje filmov.
- **Game (Igra):** odlična izbira za večino primerov igranja iger.
- Paper (Papir): uporabijo se nastavitve svetlosti in ostrine, ki predstavljajo odlično izbiro za ogled besedila. Sistem zmeša ozadje besedila in tako poskuša predstaviti papir, ne da bi vplival na barvne slike.

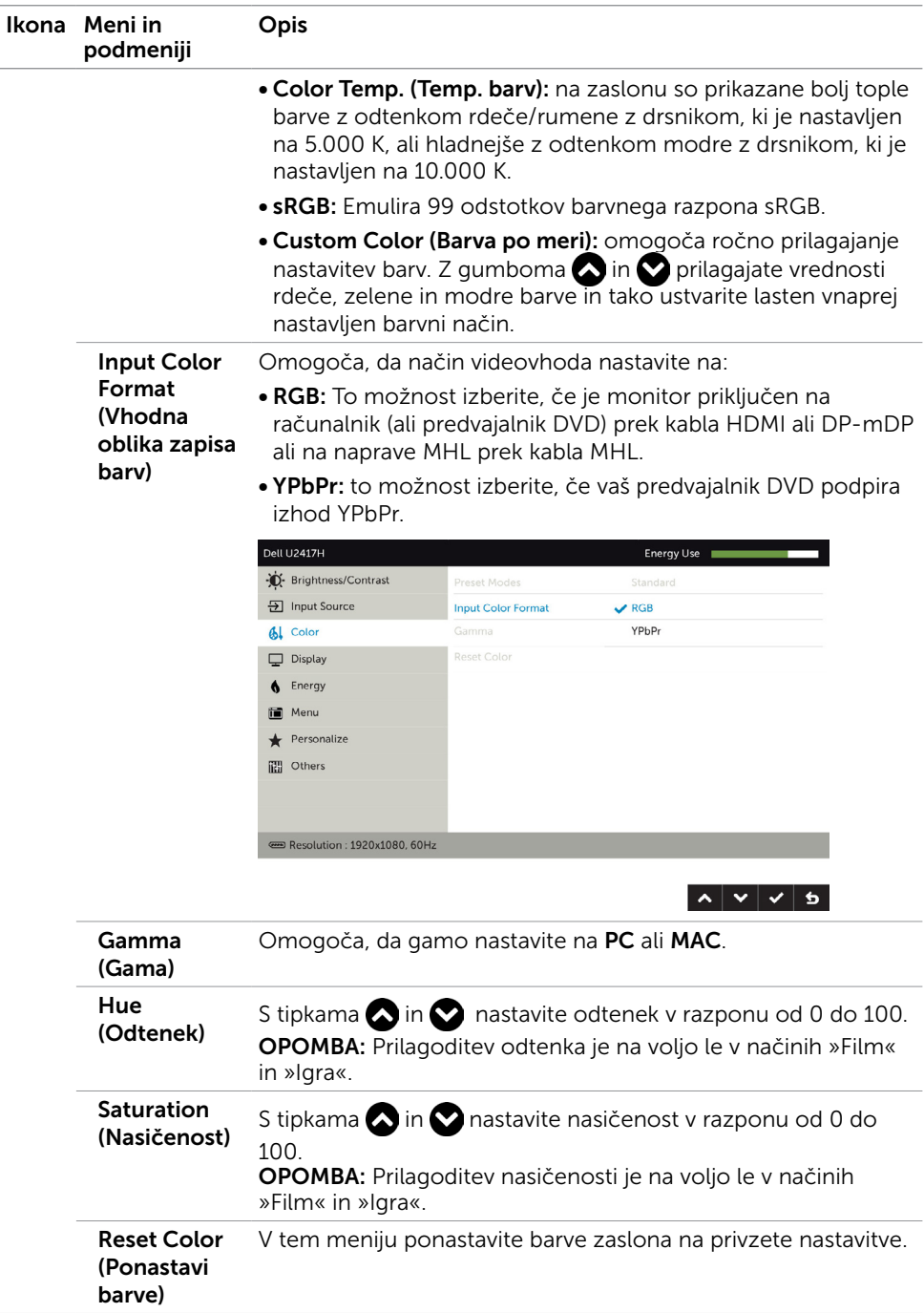

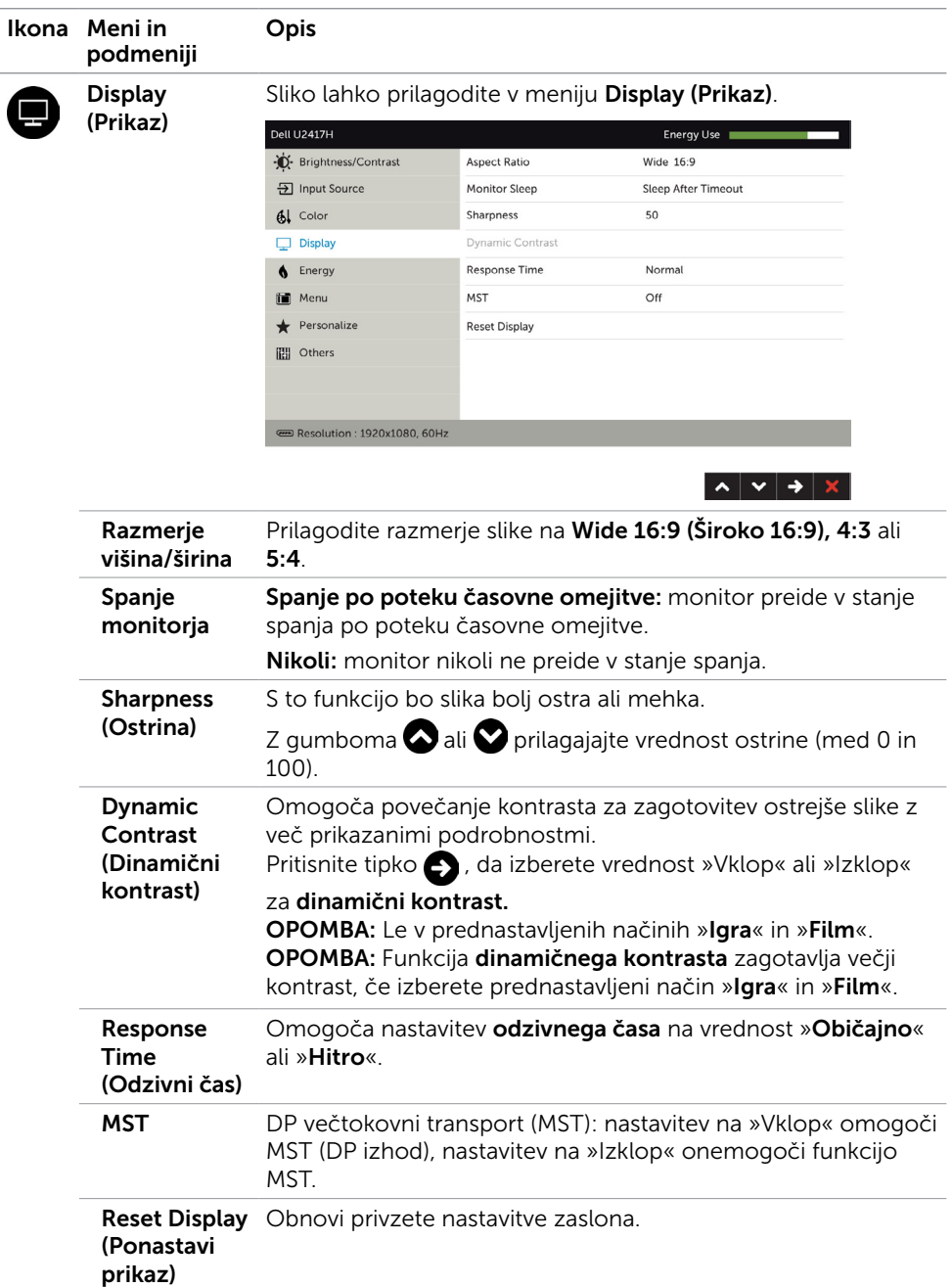

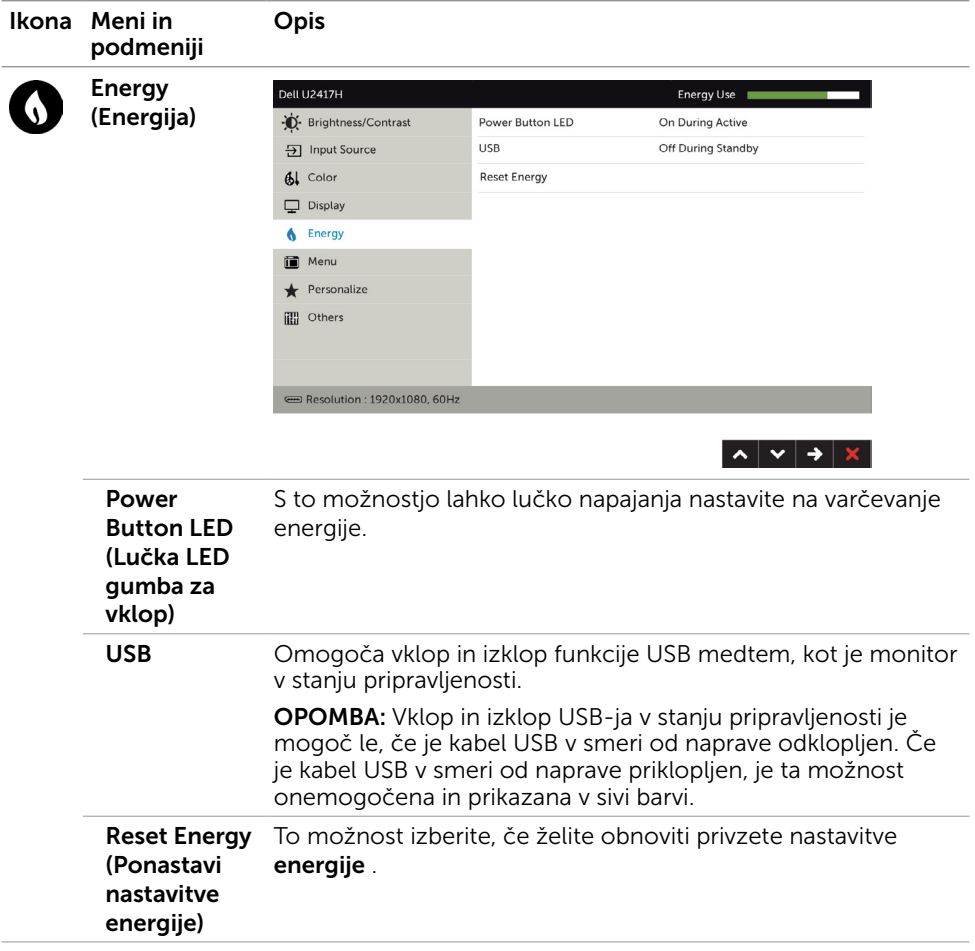

<span id="page-41-0"></span>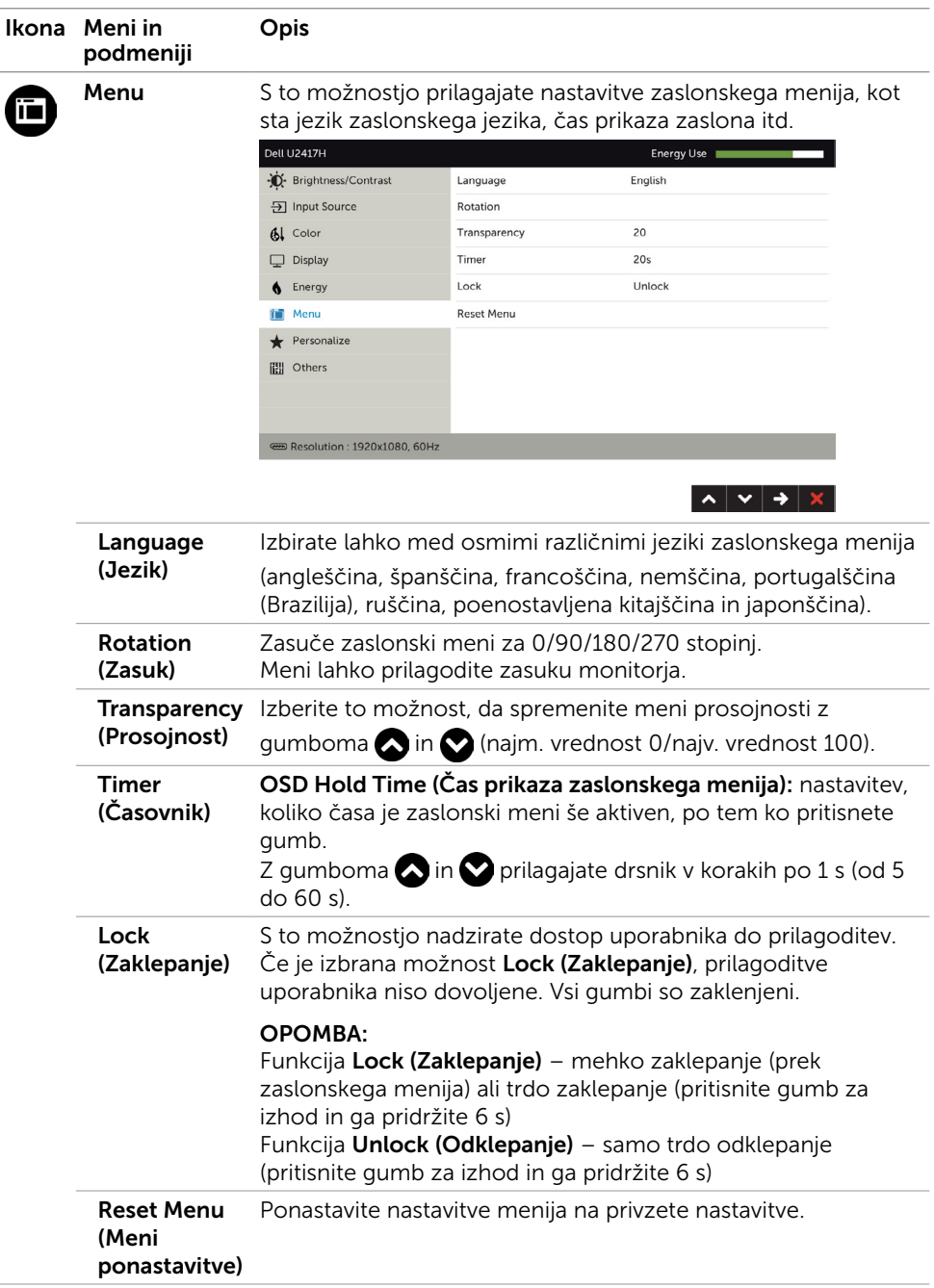

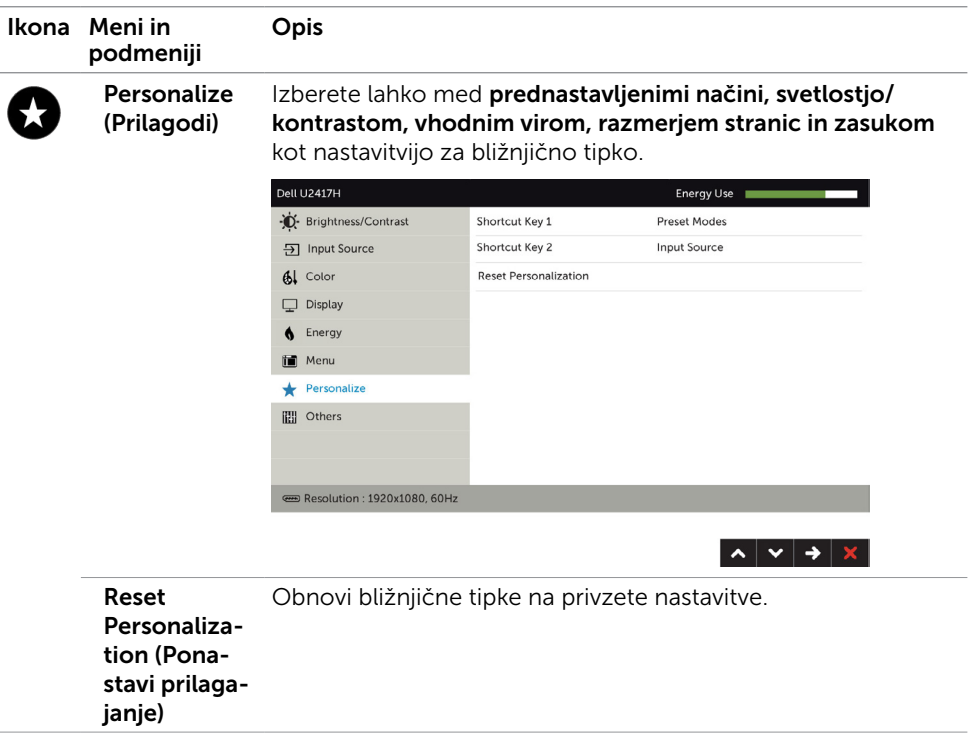

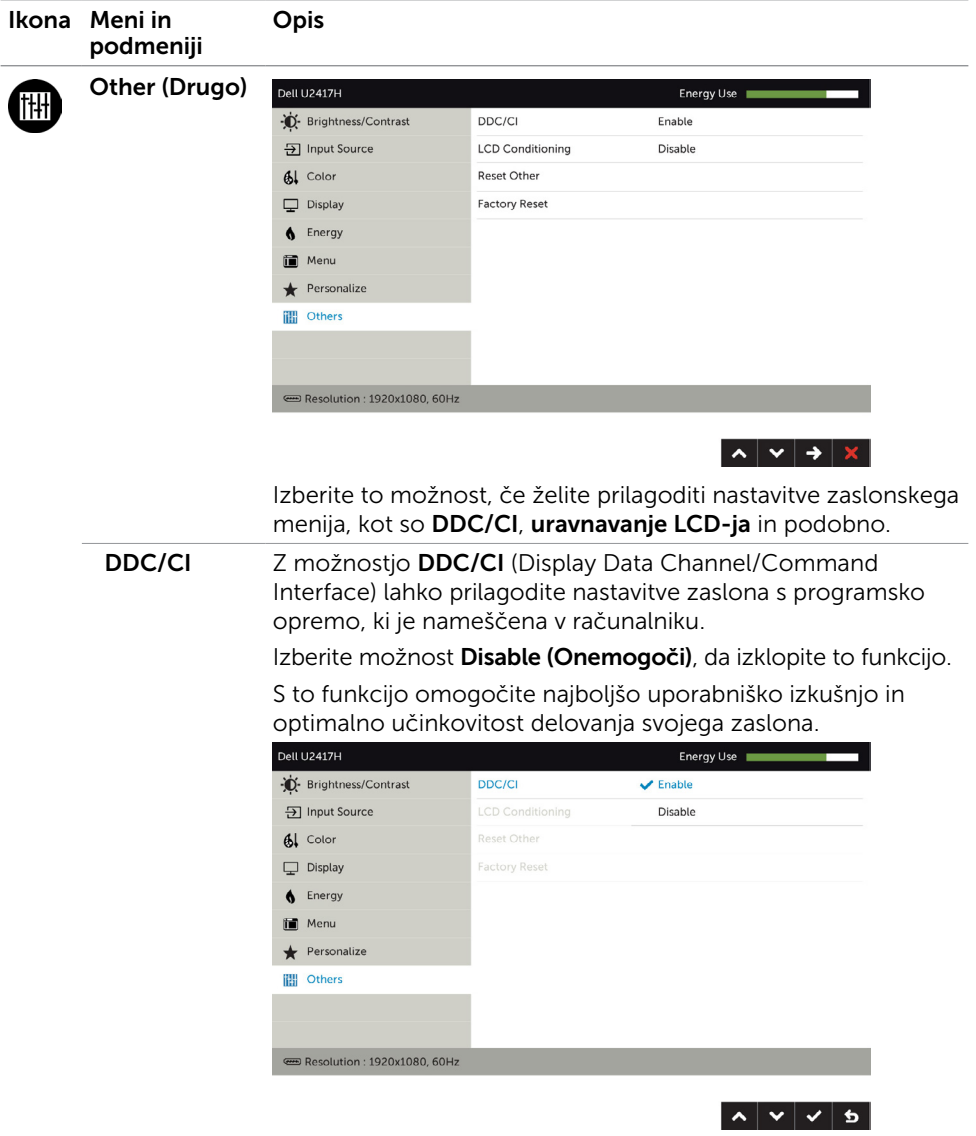

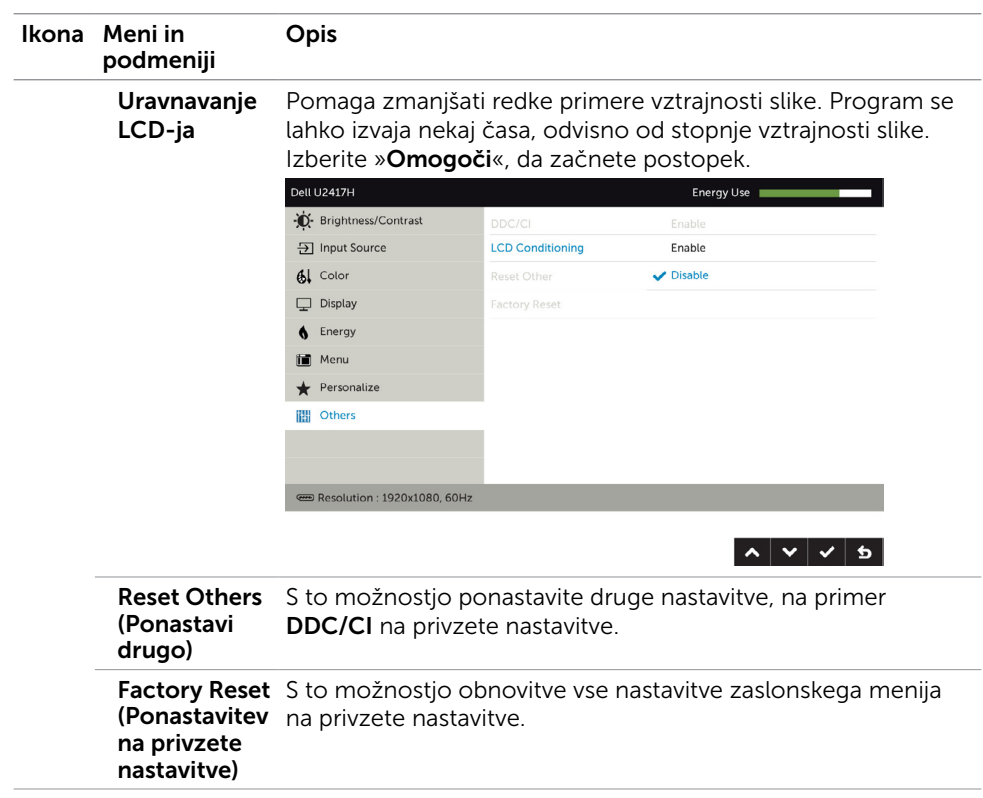

#### Opozorilna sporočila zaslonskega menija

Če je funkcija dinamičnega kontrasta omogočena (v prednastavljenih načinih »Igra« in »Film«), je ročno prilagajanje svetlosti onemogočeno.

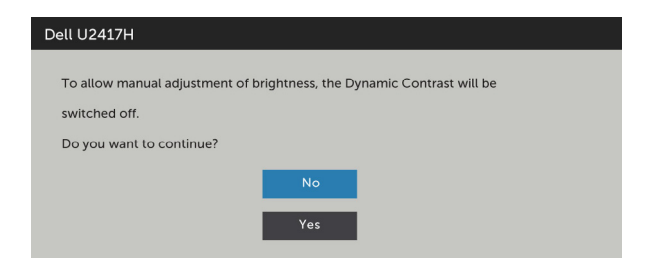

Če zaslon ne podpira določene ločljivosti, se prikaže to sporočilo:

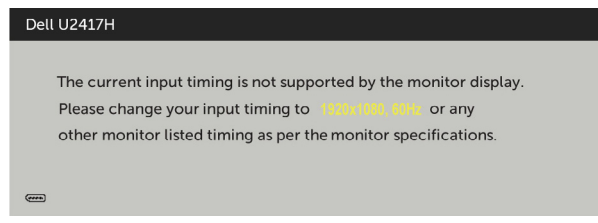

To pomeni, da se zaslon ni uspel sinhronizirati z dohodnim signalom računalnika. Preberite poglavje [Specifikacije zaslona,](#page-9-1) kjer boste izvedeli več o razponih vodoravne in navpične frekvence, ki jih ta zaslon podpira. Priporočeni način je 1920 x 1080. Preden se funkcija DDC/UI onemogoči, se prikaže to sporočilo.

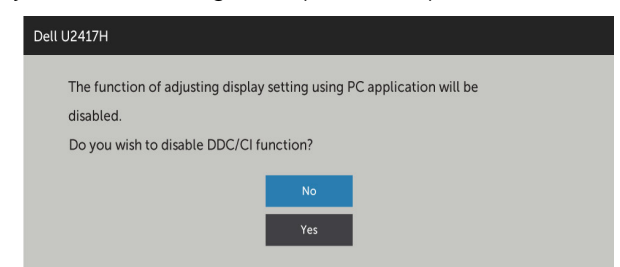

Ko zaslon preklopi na način Power Save (Varčevanje energije), se prikaže to sporočilo:

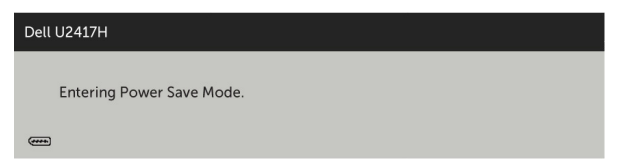

Aktivirajte računalnik in zaslon, če želite dostopati do [zaslonskega menija](#page-34-1).

Če pritisnite kateri koli gumb, ki ni gumb za napajanje, se prikažejo ta sporočila, kar je odvisno od izbranega vhoda:

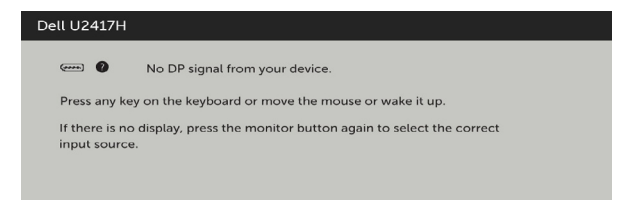

Če je izbran vhod DP, mDP, HDMI/MHL in ustrezni kabel ni priključen, se prikaže plavajoče pogovorno okno (glejte spodaj).

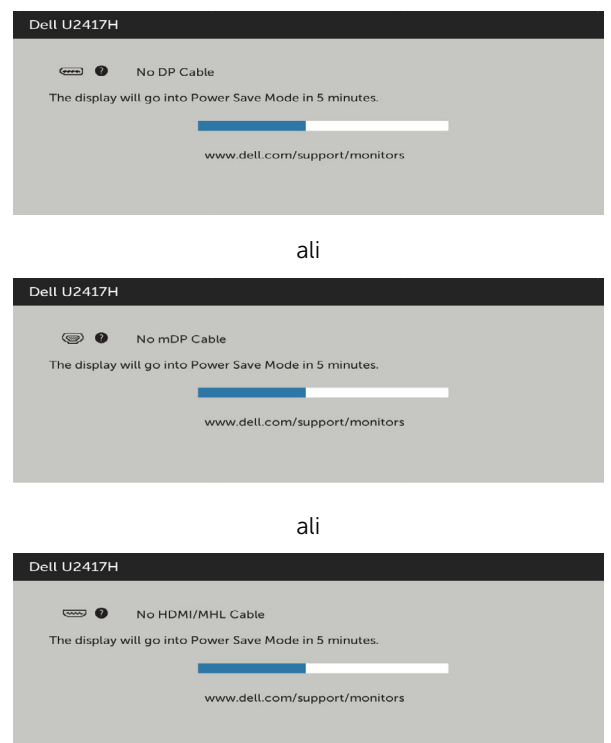

Če želite več informacij, preberite poglavje [Odpravljanje težav.](#page-47-1)

#### <span id="page-47-1"></span><span id="page-47-0"></span>A OPOZORILO: Preden se lotite katerih koli postopkov v tem razdelku, upoštevajte [Varnostne ukrepe](#page-53-2).

### Samodejni preskus

Vaš zaslon ima vgrajeno funkcijo samodejnega preskusa, ki omogoča, da preverite, ali zaslon deluje pravilno. Če sta zaslon in računalnik pravilno priključena, a zaslon kljub temu ne prikazuje slike, sledite navodilom za zagon funkcije samodejnega preskusa:

- 1 Izklopite računalnik in zaslon.
- 2 Videokabel izključite z zadnje strani računalnika. Če želite zagotoviti pravilno delovanje samodejnega preskusa, z zadnje strani računalnika odstranite vse digitalne in analogne kable.
- **3** Vklopite zaslon.

Če zaslon ne zazna videosignala in deluje pravilno, bi se moralo na zaslonu pojaviti plavajoče pogovorno okno (na črnem ozadju). Ko je način samodejnega preskusa aktiven, lučka LED za napajanje sveti belo. Eden od teh pogovornih oken (glejte spodaj) bo stalno prikazano na zaslonu, kar je odvisno od izbranega vhoda.

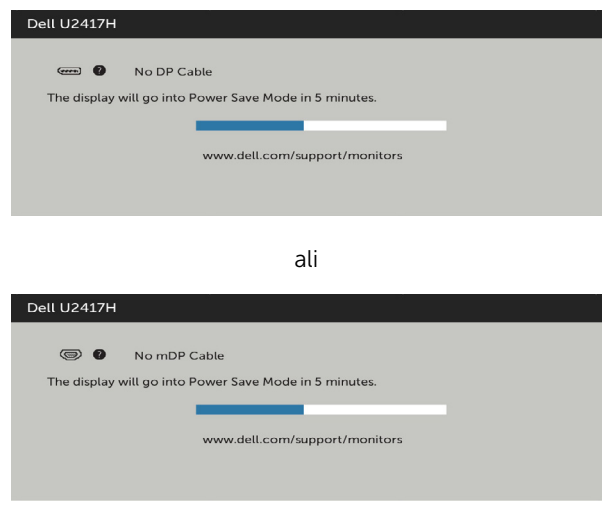

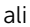

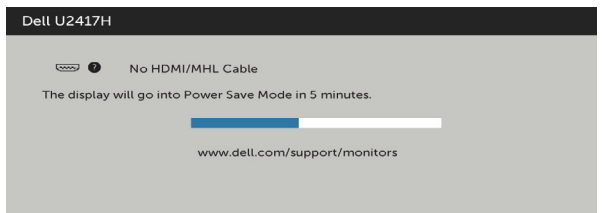

- 4 To okno se prikaže tudi med običajnim delovanjem sistema, če zaslon ne zazna več videokabla ali se kabel poškoduje.
- 5 Izklopite zaslon in znova priključite videokabel, nato pa vklopite računalnik in zaslon.

Če ste upoštevali navodila iz prejšnjega postopka, a vaš zaslon kljub temu še vedno ne prikazuje slike, preverite videokrmilnik in računalnik, saj zaslon deluje pravilno.

# <span id="page-49-0"></span>Vgrajena diagnostika

Vaš zaslon ima vgrajeno diagnostično orodje, s katerim lahko določite, ali so nepravilnosti slike na zaslonu težava zaslona, računalnika ali grafične kartice.

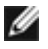

OPOMBA: Vgrajeno diagnostično orodje lahko zaženete samo, ko je videokabel izključen, zaslon pa je v načinu samodejnega preskusa.

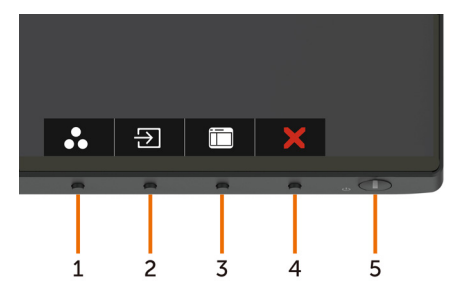

Zagon vgrajenega diagnostičnega orodja:

- 1 Prepričajte se, da se na površini računalniškega zaslona ne nabira prah.
- 2 Videokabel izključite z zadnje strani računalnika ali zaslona. Zaslon nato preklopi na način samodejnega preskusa.
- **3** Pritisnite **1. gumb** in ga pridržite 5 s. Pojavi se siv zaslon.
- 4 Temeliito preverite, ali so se na zaslonu pojavile nepravilnosti.
- 5 Ponovno pritisnite 1. gumb na sprednji strani zaslona. Barva zaslona se spremeni v rdečo.
- 6 Preverite, ali so se na zaslonu pojavile nepravilnosti.
- 7 Ponovite 5. in 6. korak, da pregledate zaslon z zelenim, modrim, črnim in belim ozadjem.

Preskus je zaključen, ko se na zaslonu prikaže zaslon z besedilom. Za izhod ponovno pritisnite 1. gumb. Če z vgrajenim diagnostičnim orodjem niste zaznali nobenih nepravilnosti, vaš zaslon deluje pravilno. Preverite grafično kartico in računalnik.

### <span id="page-50-0"></span>Pogoste težave

V tej tabeli si lahko ogledate splošne informacije o pogostih težavah zaslona, na katere ste morda naleteli, in morebitne rešitve:

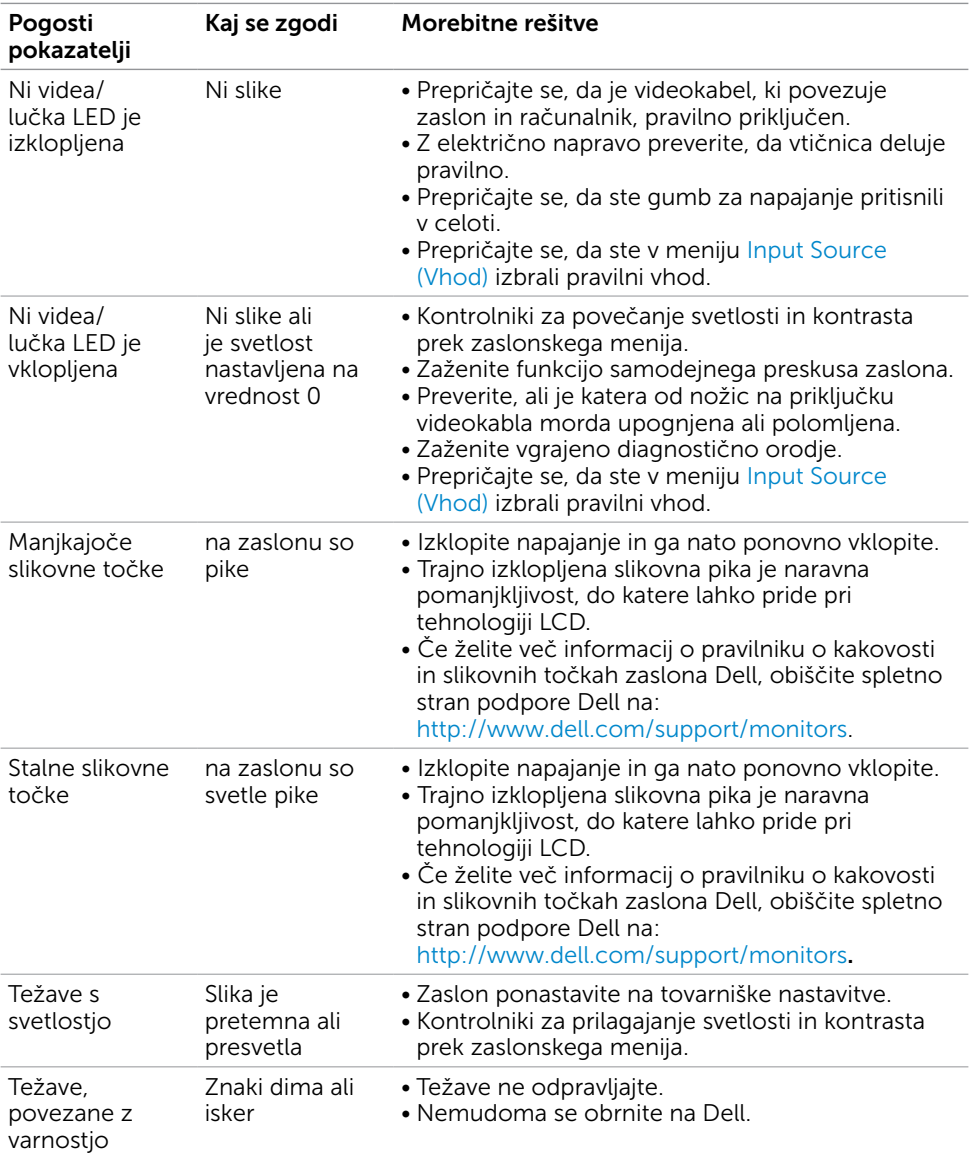

<span id="page-51-0"></span>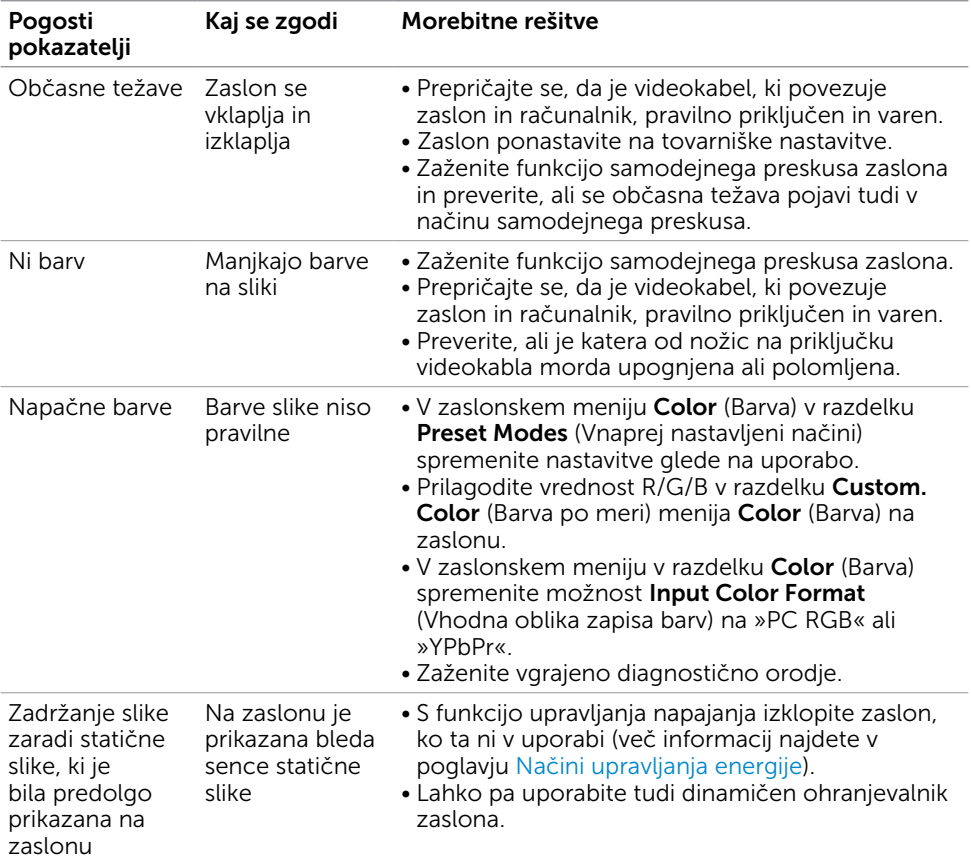

# Težave izdelka

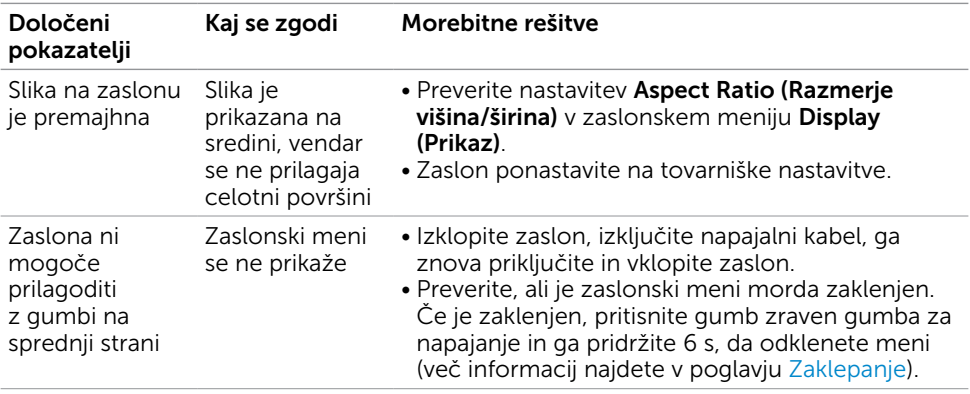

<span id="page-52-0"></span>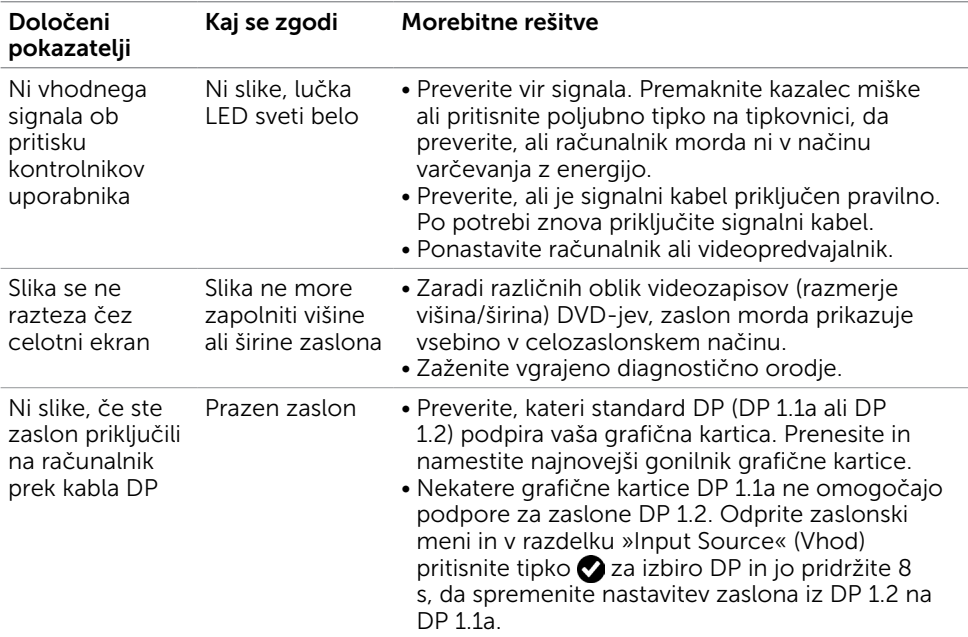

# <span id="page-52-2"></span><span id="page-52-1"></span>Težave, značilne za visokoločljivo povezavo z mobilnimi napravami (MHL)

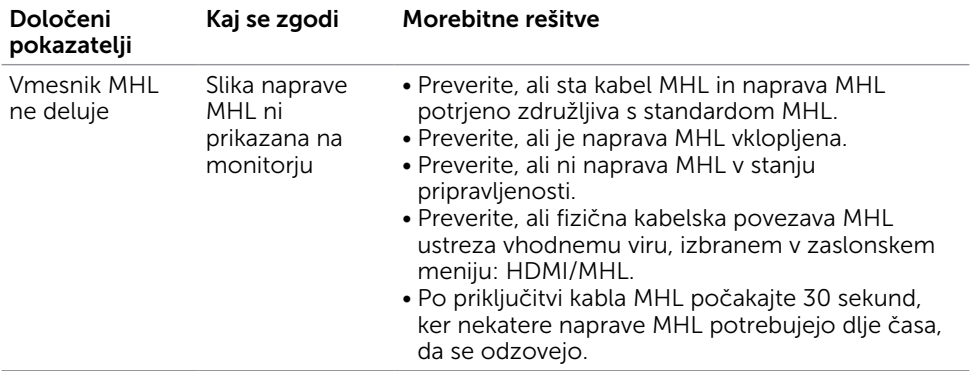

<span id="page-53-0"></span> $\overline{a}$ 

### <span id="page-53-2"></span>Varnostni ukrepi

Pri postaviti bodite pozorni na to, da se na zaslonu ne bodo pojavljali svetleči odsevi svetlobe in svetlih površin v okolici, saj so ti odsevi lahko moteči za uporabnika.

OPOZORILO: Uporaba kontrolnikov, prilagoditev ali postopkov, ki niso navedeni v tem dokumentu, lahko povzroči stres, vas izpostavi električnim nevarnostim in/ali mehanskim nevarnostim.

Več informacij o varnostnih ukrepih najdete v informacijah o varnosti, okolju in predpisih.

### Obvestila Zvezne komisije za komunikacije (velja samo za ZDA) in druge informacije o predpisih

Več informacij o obvestilih Zvezne komisije za komunikacije in predpisih najdete na spletni strani [www.dell.com/regulatory\\_compliance.](http://www.dell.com/regulatory_compliance)

# <span id="page-53-1"></span>Obrnite se na Dell

**OPOMBA:** Če nimate na voljo povezave z internetom, lahko kontaktne informaciie najdete na računu o nakupu, embalaži, blagajniškemu izpisku ali katalogu izdelkov Dell.

Dell nudi različne možnosti za servis in podporo prek spleta in telefona. Storitve so odvisne od države in izdelka in morda niso na voljo v vaši regiji.

#### Dostopanje do vsebine spletne podpore za zaslone:

Obiščite spletno mesto [www.dell.com/support/monitors.](http://www.dell.com/support/monitors)

#### Stik z družbo Dell za prodajo, tehnično podporo ali podporo uporabnikom:

- 1 Obiščite spletno mesto [www.dell.com/support.](http://www.dell.com/support)
- 2 V spustnem meniju »Choose A Country/Region« (Izberite državo/regijo) izberite svojo državo ali regijo zgoraj levo na strani.
- 3 Poleg spustnega menija z državami kliknite Contact Us (Stik z nami).
- 4 Izberite ustrezno storitev ali povezavo do želene podpore.
- 5 Izberite način za vzpostavitev stika z družbo Dell, ki vam ustreza.

# <span id="page-54-0"></span>Nastavitev zaslona

### Nastavite ločljivost zaslona na 1920 x 1080 (največja)

Če želite doseči najboljšo učinkovitost delovanja, nastavite ločljivost zaslona na 1920 x 1080 slikovnih točk – upoštevajte navodila v nadaljevanju:

#### Če uporabljate sistem Windows Vista, Windows 7, Windows 8 ali Windows 8.1:

- 1 Če uporabljate sistem Windows 8 ali Windows 8.1, izberite ploščico namizja, da preklopite na klasično namizje.
- 2 Kliknite namizje z desno tipko miške in kliknite Ločljivost zaslona.
- 3 Kliknite spustni seznam z ločljivostmi zaslona in izberite 1920 x 1080.
- 4 Kliknite V redu.

#### Če uporabljate sistem Windows 10:

- 1 Kliknite namizie z desno tipko miške in kliknite **Nastavitve zaslona**.
- 2 Kliknite Dodatne nastavitve prikaza.
- 3 Kliknite spustni seznam z ločlijvostmi in izberite 1920 x 1080.
- 4 Kliknite Uporabi.

Če priporočena ločljivost ni prikazana, boste morali posodobiti gonilnik grafične kartice. Izberite eno od spodnjih možnosti, ki najbolje opisuje računalniški sistem, ki ga uporabljate, in upoštevajte navodila.

### Računalnik Dell

- 1 Obiščite spletno mesto [www.dell.com/support](http://www.dell.com/support) in vnesite servisno oznako ter prenesite najnovejši gonilnik za grafično kartico.
- 2 Ko namestite gonilnike za grafično kartico, ponovno poskusite ločljivost nastaviti na 1920 x 1080.

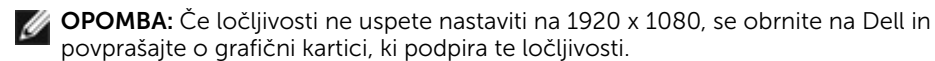

### Računalnik, ki ni Dell

#### Če uporabljate sistem Windows Vista, Windows 7, Windows 8 ali Windows 8.1:

- 1 Če uporabljate sistem Windows 8 ali Windows 8.1, izberite ploščico namizja, da preklopite na klasično namizje.
- 2 Kliknite namizje z desno tipko miške in kliknite Prilagoditev.
- 3 Kliknite Spremeni možnosti prikaza.
- 4 Kliknite Napredne nastavitve.
- 5 Iz opisa na vrhu okna razberite proizvajalca grafične kartice (npr. NVIDIA, ATI, Intel itd.).
- 6 Za posodobljeni gonilnik obiščite spletno mesto ponudnika grafičnih kartic (denimo <http://www.ATI.com> ali<http://www.NVIDIA.com>).
- 7 Ko namestite gonilnike za grafično kartico, ponovno poskusite ločljivost nastaviti na 1920 x 1080.

#### Če uporabljate sistem Windows 10:

- 1 Kliknite namizje z desno tipko miške in kliknite Nastavitve zaslona.
- 2 Kliknite Dodatne nastavitve prikaza.
- 3 Kliknite Prikaži lastnosti omrežne kartice.
- 4 Iz opisa na vrhu okna razberite proizvajalca grafične kartice (npr. NVIDIA, ATI, Intel itd.)
- 5 Za posodobljeni gonilnik obiščite spletno mesto ponudnika grafičnih kartic (denimo <http://www.ATI.com> ali<http://www.NVIDIA.com>).
- 6 Ko namestite gonilnike za grafično kartico, ponovno poskusite ločljivost nastaviti na 1920 x 1080.

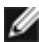

*D* OPOMBA: Če ločljivosti ne uspete nastaviti na priporočeno nastavitev, se obrnite na izdelovalca računalnikov ali razmislite o nakupu grafične kartice, ki podpira videoločljivost.

# <span id="page-56-0"></span>Smernice za vzdrževanje

### Čiščenje zaslona

OPOZORILO: Preden zaslon očistite, izključite napajalni kabel zaslona iz električne vtičnice.

POZOR: Preden zaslon očistite, preberite [Varnostne ukrepe.](#page-53-2)

Za doseganje najboljših rezultatov priporočamo, da med razpakiranjem, čiščenjem in pri delu z zaslonom upoštevate navodila, prikazana na spodnjem seznamu:

- • Če želite očistiti antistatičen zaslon, vzemite mehko, čisto krpo in jo narahlo navlažite z vodo. Če imate na voljo posebno krpico za čiščenje zaslonov ali raztopino, ki je primerna za antistatične premaze, jo uporabite. Ne uporabljajte bencina, razredčila, amonijaka, grobih čistilnih sredstev ali stisnjenega zraka.
- • Plastične dele očistite z rahlo navlaženo mehko krpo. Ne uporabljajte detergentov, saj nekateri detergenti lahko na zaslonu pustijo mlečne sledi.
- Če pri razpakiranju na zaslonu opazite bel prah, ga obrišite s krpo.
- • Pazljivo ravnajte s svojim zaslonom, saj je zaslon temnejše barve bolj občutljiv za praske in odrgnine kot zaslon svetlejše barve.
- • Če želite ohraniti kar najboljšo kakovost slike zaslona, uporabljajte dinamičen ohranjevalnik zaslona in zaslon izklapljajte, ko ga ne rabite več.